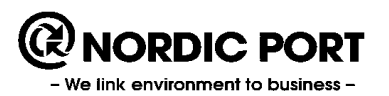

# **KLARA** Manual för kemikalieregistrerare

Version 17 (2015-09-28)

Utarbetad av Anders Thorén och Björn Orheim Första utgåva 2002-11-01

# **Innehåll**

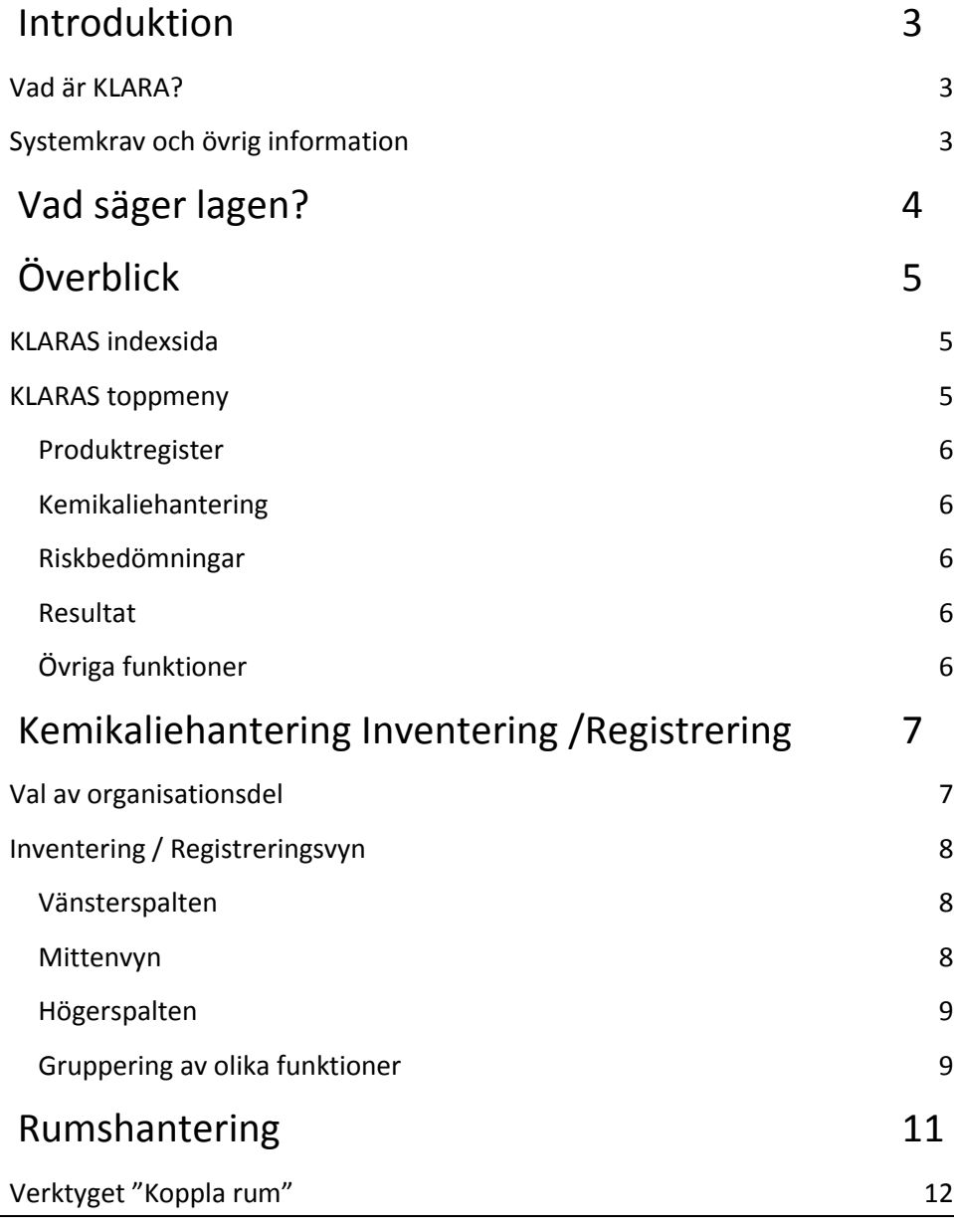

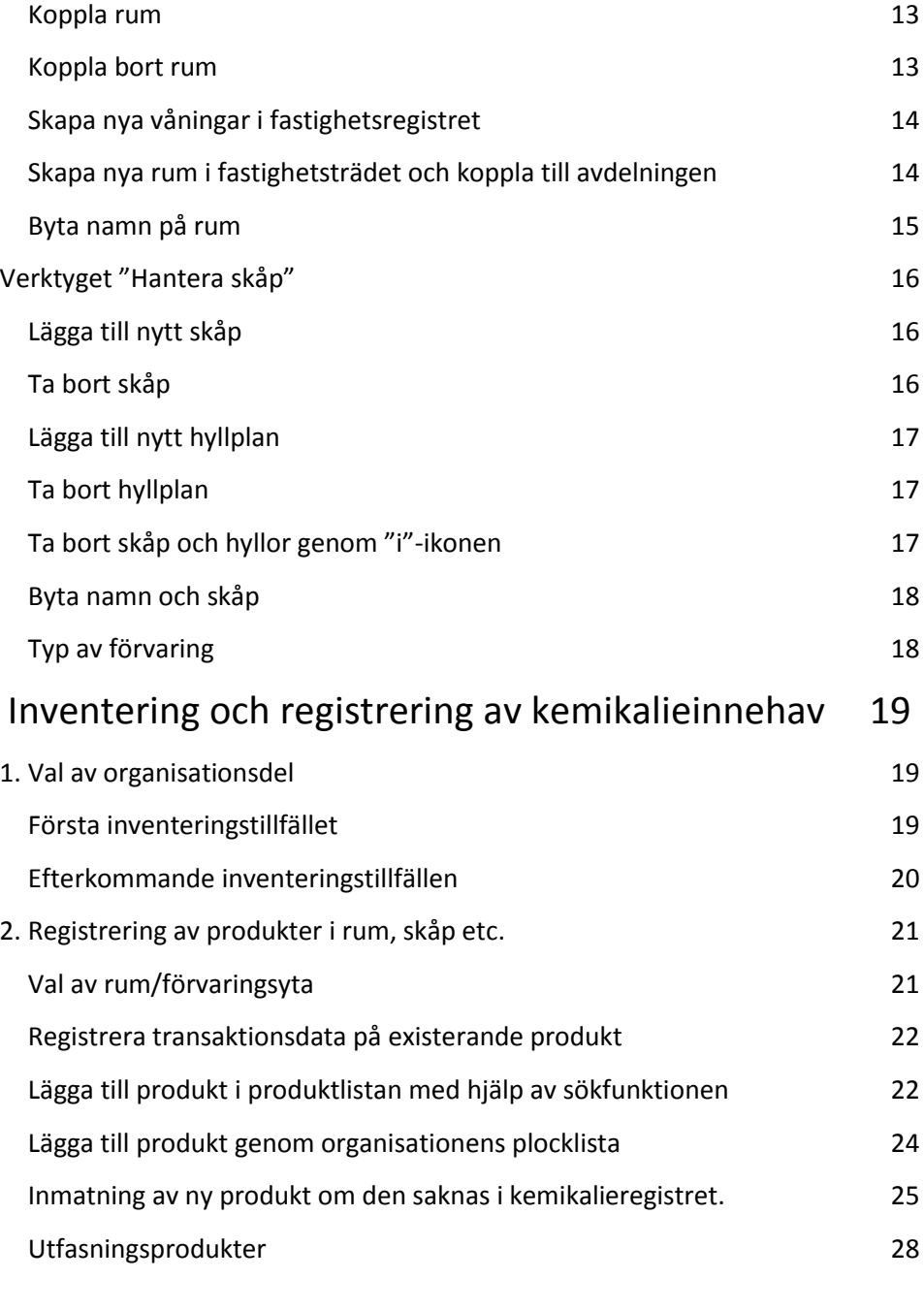

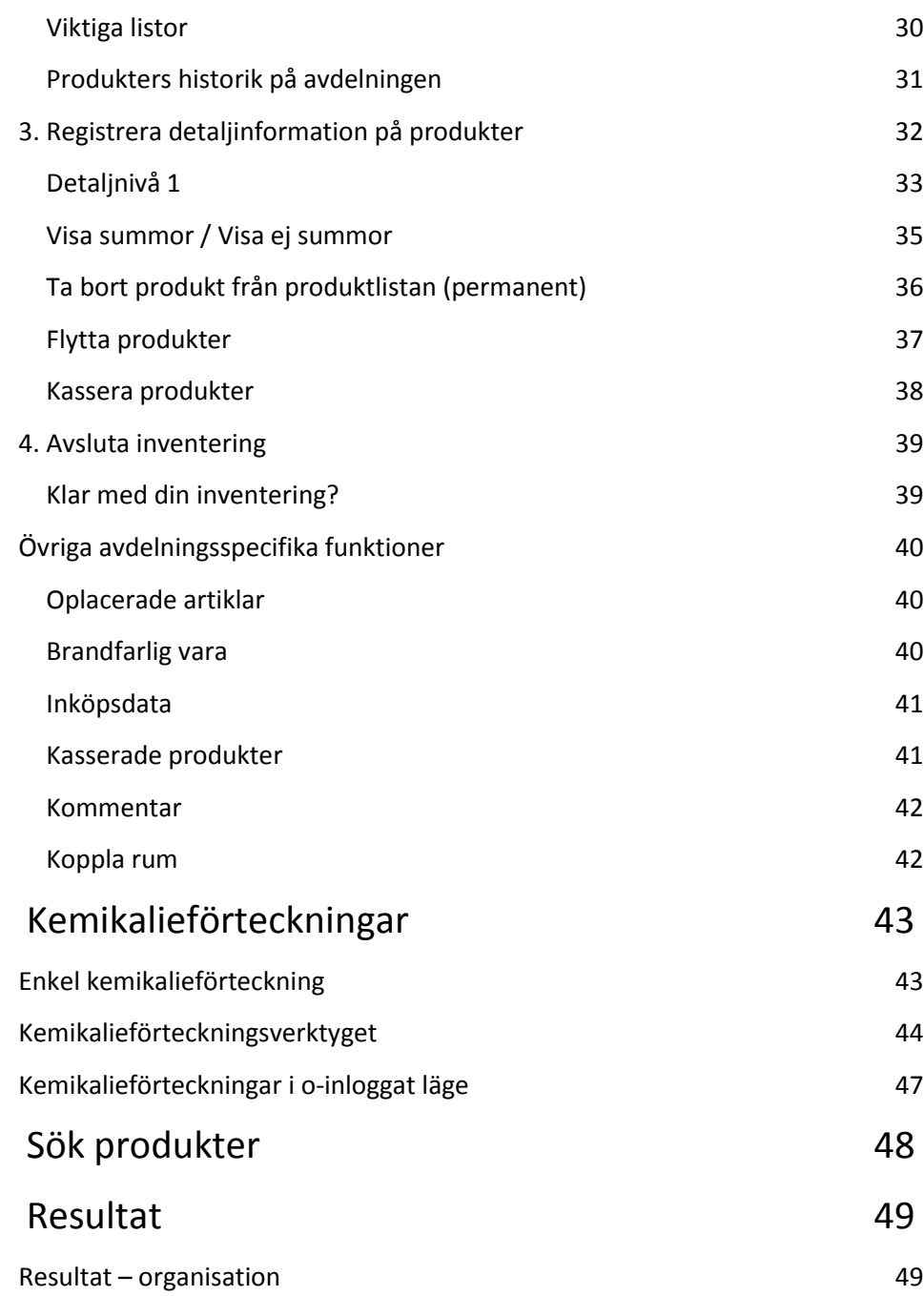

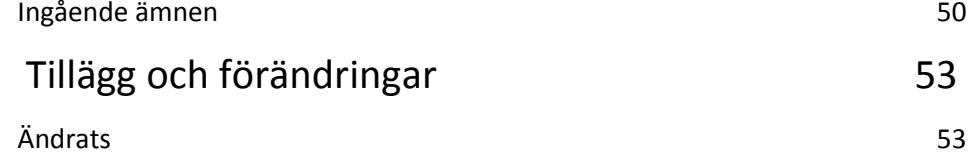

# <span id="page-3-0"></span>**Introduktion**

## <span id="page-3-1"></span>**Vad är KLARA?**

KLARA är ett kemikaliehanteringsystem med syftet att möjliggöra insamling av information om vilka kemikalier som används i din organisation. Uppgifter som ofta efterfrågas handlar om inventering, inköp, uttag och kassering av kemikalier, samt var och ibland även hur kemikalierna lagras. Denna information kan därefter användas som underlag till t.ex. olika myndighetsrapporter och avdelningsspecifika kemikalieförteckningar.

KLARA skall även ge kemikalieanvändare information hur farliga produkter är genom att presentera sammanfattande risk- och skyddsinformation samt korrekta och uppdaterade säkerhetsdatablad (SDB).

Ett gott utnyttjande av KLARA möjliggör för användare att ta reda på vilka produkter som finns inventerade i organisationen om man behöver låna av en kollega. Detta gör att man kan minska på inköp av "sällanköpsprodukter".

Ytterligare viktiga aspekter med systemet är att organisationen får en historik över hanterade produkter som i ett senare skede kan visa sig vara farliga.

För systemet finns även vissa kompletterande funktioner och moduler, till exempel KLARAs egna riskbedömningsmodul (se separat instruktion), stöd för registrering av kemikalieinnehav med hjälp av en scanner, import av inköpsdata samt beställningsfunktion.

## <span id="page-3-2"></span>**Systemkrav och övrig information**

KLARA är ett webbaserat system vilket innebär att inga särskilda installationer behövs på den enskilda datorn annat än senare versioner av webbläsarna Internet Explorer (vi rekommenderar IE 10 och upp), Firefox och Safari.

Systemet går att nå i o-inloggat läge där användare kan nå kemikalieregistret för att söka efter riskinformation, säkerhetsdatablad m.m. för utvalda produkter/ämnen.

# <span id="page-4-0"></span>**Vad säger lagen?**

Alla organisationer har olika avgränsningar för vilka kemikalier och kemiska produkter som skall rapporteras in i KLARA. Detta beskrivs inte i denna instruktion.

Det finns dock en lagstadgad miniminivå som anger att alla märkningspliktiga kemikalier/produkter som finns i din organisation skall förtecknas (registreras). Med märkningsplikt menas den märkning som finns på förpackningen i form av följande symboler:

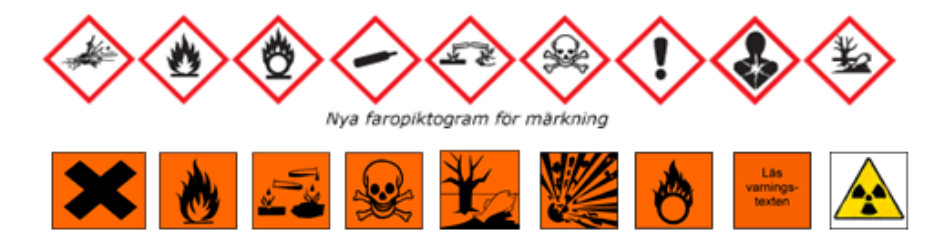

### **OBSERVERA 1!**

Till denna grundregel finns några undantag. Enligt Kemikalieinspektionens och Myndigheten för samhällsskydd och beredskaps regelverk kring klassificering och märkning, skall kemiska ämnen och blandningar i vissa fall märkas med faroangivelser/riskfraser utan att åtföljas av någon av ovanstående symboler.

Några exempel på sådana är H412 ("Skadliga långtidseffekter för vattenlevande organismer"), R10 ("Brandfarligt"), R52/53, R52 och R53 ("Skadligt för vattenlevande organismer/Kan orsaka skadliga långtidseffekter i vattenmiljön").

Därför kan det vara viktigt att kontrollera mot produktens etikett och/eller säkerhetsdatablad.

#### **OBSERVERA 2!**

De nya reglerna för klassificering och märkning är obligatoriska för kemiska ämnen och från 1 juni 2015 även för blandningar, vilket gör att båda märkningssystemen kommer att förekomma parallellt. I de fall som produktdatabasen är uppdaterad, kommer den senaste informationen att presenteras för dig.

Du kan läsa mer på Kemikalieinspektionens hemsida; [http://www.kemi.se.](http://www.kemi.se/)

# <span id="page-5-0"></span>**Överblick**

Nedan presenteras två delvyer i KLARA som är typiska för dig som registrerar kemikalieinformation. Detta kapitel kommer att övergripande beskriva dels hur du navigerar i KLARA, och dels vad de olika menyvalen avser.

Viktigt att notera är att funktioner och menyval som är tillgängliga och synliga för dig, beror på vilka rättigheter som din administratör har gett dig. Denna manual avser enbart de funktioner och vyer som är gemensamma för olika typer av registrering av kemiska produkter och ämnen.

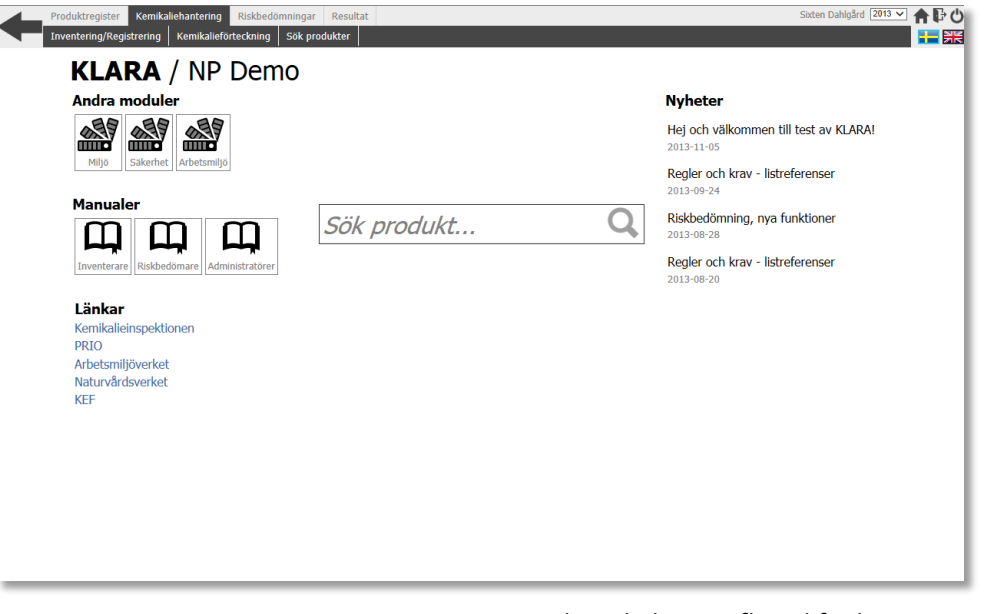

### <span id="page-5-1"></span>**KLARAS indexsida**

Det första du ser när du går in i KLARA är systemets indexsida. Här presenteras ett antal funktioner.

Till vänster ser du länkar till andra moduler i AlphaQuest (om du har behörighet i dessa moduler), länkar till relevanta externa webbsidor samt aktuella manualer för KLARA.

Till höger ser du en nyhetsfunktion. Här presenteras aktuella saker som berör KLARA generellt, t.ex. nya funktioner, uppdaterade listor, information om uppdaterade manualer och lathunder etc.

I mitten ser du ett sökfönster. Denna sökfunktion använder du om du snabbt vill söka produktinformation i det allmänna produktregistret. Du kan söka på Produktnamn, CAS-nummer, KLARA-ID och artikelnummer.

*KLARAs indexsida har ett flertal funktioner. Överst visas de olika menyvalen (vilka som visas beror på dig som användare). Övriga funktioner är länkar till andra moduler i AlphaQuest, länkar till aktuella manualer etc., sökfunktion för produktregistret och nyhetsfunktion.*

## <span id="page-5-2"></span>**KLARAS toppmeny**

Längst upp ser du KLARAs toppmeny. Denna menyrad kommer alltid att synas när du är inloggad i KLARA, detta för att du lätt och snabbt ska kunna navigera till olika funktioner.

*Notera dock att menyraden enbart syns när du är inloggad och att synliga menyval beror på dina rättigheter i KLARA.*

#### <span id="page-6-0"></span>**Produktregister**

Genom att klicka på menyvalet "Produktregister" tar du dig till det allmänna produkt-/ kemikalieregistret.

Här söker du produktrelaterad information och får en sammanfattande risk- och skyddsinformation presenterat för dig, samt senast uppdaterade säkerhetsdatabladet.

#### <span id="page-6-1"></span>**Kemikaliehantering**

Under detta menyval finner du alla inventerings- och registreringsfunktioner i KLARA; inventerings/registreringsvyn, funktionen för framställande av kemikalieförteckningar, sökning av produkter inom verksamheten m.fl.

#### <span id="page-6-2"></span>**Riskbedömningar**

I KLARA finns det en riskbedömningsmodul som skall fungera som ett stöd för verksamheter att utföra riskbedömningar där kemikalier hanteras. Riskbedömningarna kan utföras för ett enskilt ämne, en särskild metod/aktivitet eller för en grupp av kemikalier med liknande egenskaper

Notera att menyvalet "Riskbedömningar" är ett behörighetsstyrt val och att den inte visas för alla användare.

Notera även att denna manual inte kommer att redovisa hur denna modul fungerar. Se istället "KLARA Manual för riskbedömning*".*

#### <span id="page-6-3"></span>**Resultat**

Under detta menyval presenteras olika rapportverktyg.

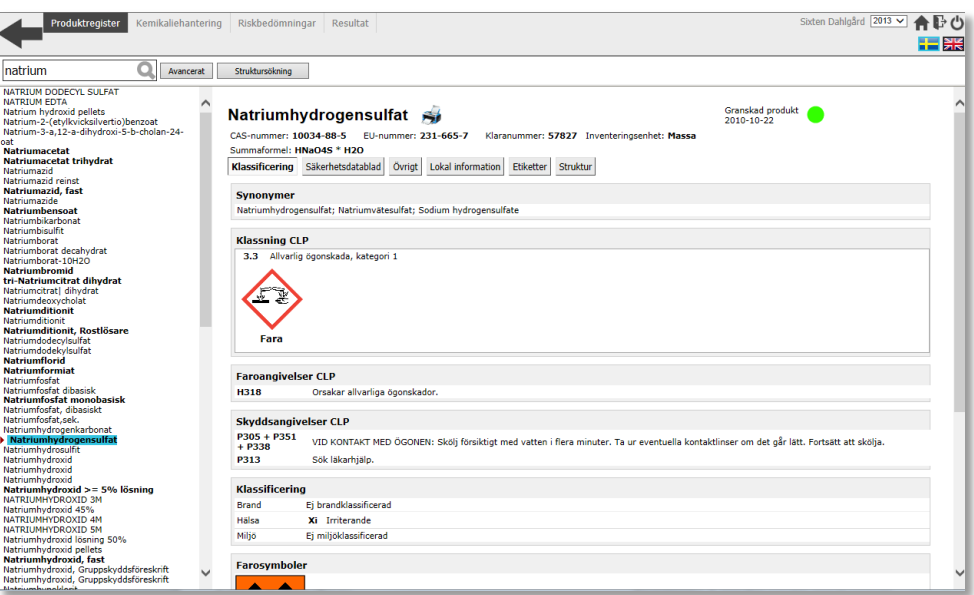

*Ett exempel på produktregistret. Överst visas sökfunktion där du söker på namn och egenskaper (avancerad sökning). Till vänster visas sökresultatet och till höger det specifika produktbladet för vald produkt.*

### <span id="page-6-4"></span>**Övriga funktioner**

Längst upp till höger på KLARAs indexsida finner du funktioner för att ändra årtal, snabblänk till KLARAs indexsida, snabblänk för att gå ut ur KLARA, funktion för att logga ut samt språkval.

*(Om du för musen över dessa ikoner, får du upp små hjälptexter som förklarar vad funktionen gör)*

Du ser också det namn vars konto du är inloggat med (oftast ditt eget).

## <span id="page-7-0"></span>**Kemikaliehantering Inventering /Registrering**

Under menyvalet "Kemikaliehantering" finns de flesta av de funktioner som används av dig som registrerar kemikalieinnehav. Här bokför du alla olika transaktioner, flyttar produkter till andra utrymmen inom avdelningen, tar fram olika typer av kemikalieförteckningar, söker fram var olika produkter finns, samt för vissa beställningsfunktion.

Detta kapitel beskriver generellt de funktioner som finns under menyvalet "Kemikaliehantering – Inventering/registrering".

## <span id="page-7-1"></span>**Val av organisationsdel**

Innan du kan påbörja registrering av kemikalieinnehav, måste du först välja vilken organisationsdel som du avser att arbeta med.

För många registrerare finns enbart en organisationsdel tillgänglig i detta steg, för andra ett flertal – det beror helt enkelt på om du är behörig att registrera innehav för en eller flera organisationsdelar.

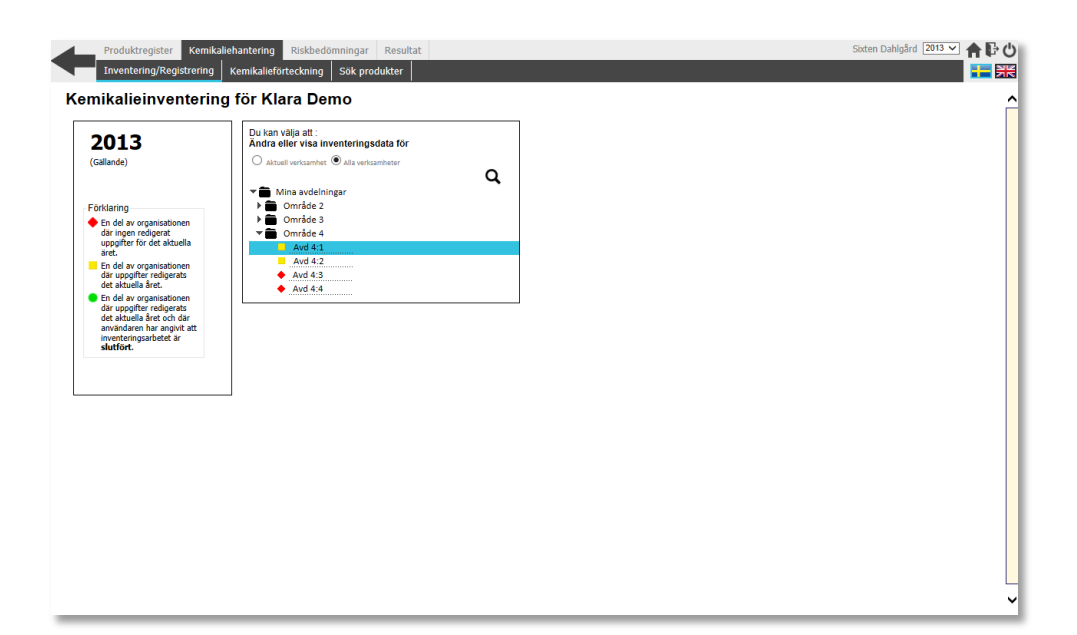

*Det första du måste göra för att komma in till inventerings- och registreringsvyn är att välja den organisationsdel som du vill arbeta med. Beroende på rättigheter presenteras du med en eller flera organisationsdelar-*

*Veckla ut trädet så att du ser den avdelning som du avser att arbeta med.* 

*Tryck på knappen Inventera!*

## <span id="page-8-0"></span>**Inventering / Registreringsvyn**

**1**

Du har nu kommit till den s.k. "inventering/registreringsvyn". Förutom toppmenyn, som alltid visas för dig som är inloggad i KLARA, är denna vy uppdelad i tre olika delar.

Generellt kan man säga att vänster- och högerspalterna alltid har samma utseende och funktionalitet, och att vänsterspalten påverkar vad som visas i mittenvyn.

## <span id="page-8-1"></span>**Vänsterspalten**

I vänster spalt visas överst namnet på den aktuella organisationsdelen. Under dess namn presenteras alla de rum som är kopplade till organisationsdelen, samt olika förvaringsytor.

Koppling och skapande av rum och förvaringsytor kan du läsa mer om i kapitel "Rumshantering" på sid 11.

Du vecklar ut trädet genom att trycka på hus-, vånings- och rumsnamn.

På varje nivå (våning, rum och förvaringsyta) kan du ta fram en för nivån specifik kontextuell meny genom att klicka på kugghjulet.

Funktioner på dessa kontextuella menyer kan variera beroende på vilken nivå du klickar på.

Mer om dessa funktioner längre fram i manualen.

För att bokföra olika typer av transaktioner, väljer du det rum eller förvaringsyta du vill arbeta med.

<span id="page-8-2"></span>**Mittenvyn 2**

Mittenvyn kan presentera en mängd olika typer av information eller funktioner beroende på vad du väljer i vänsterspalten. Dock används den framförallt till att visa de produkter som är registrerade på ett rum eller förvaringsyta som skåp eller hylla.

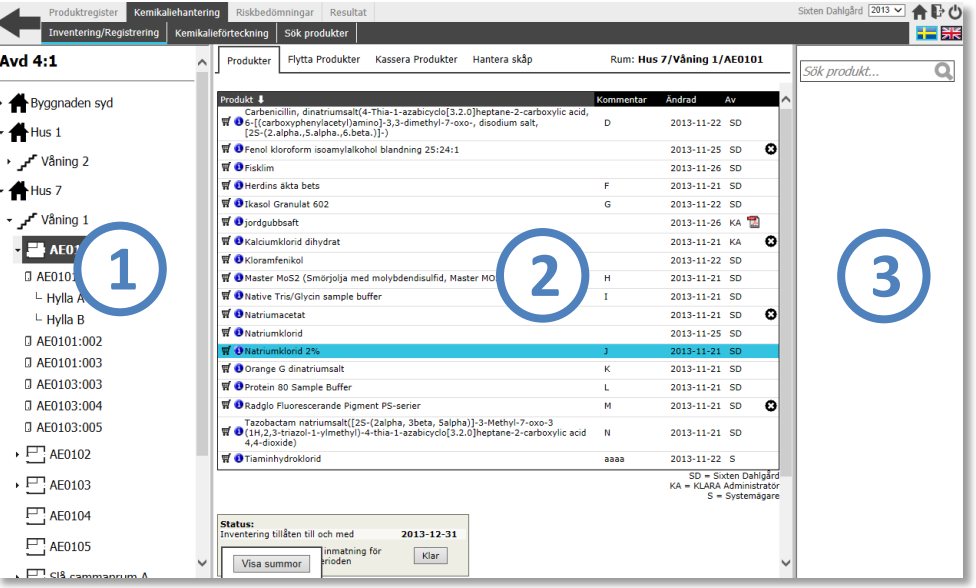

*Inventerings-/registreringsvyn är uppdelad i tre vyer; vänsterspalt (1), mittenvy (2) samt högerspalt (3). Dessa tre vyer har olika funktioner.*

*Registreringsvyn är uppdelad i tre delar. Välj det rum eller förvaringsyta du vill bokföra transaktioner på i vänsterspalten*

<span id="page-9-0"></span>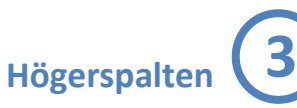

I höger spalt finns sökfunktionen. Det är här du söker fram de produkter som ska bokföras på vald plats. I sökfönstret kan du söka efter produktnamn, CAS-nummer eller KLARA-id. Resultatet presenteras sedan under sökfältet.

Om du inte hittar din produkt kan du lägga till en ny.

Mer om detta och hur du bokför en produkt på ett rum eller annan förvaringsyta i kapitlet "Inventering och registrering av kemikalieinnehav".

#### <span id="page-9-1"></span>**Gruppering av olika funktioner**

I KLARA finns dels funktioner som är kopplade på avdelningsnivå, dels funktioner som är kopplade förvaringsnivå (rum, skåp etc.).

#### *Avdelningsspecifika funktioner*

Om du trycker på avdelningsnamnet i vänstervyn (a), presenteras de avdelningsspecifika funktionerna i ett fliksystem i mittenvyn (b).

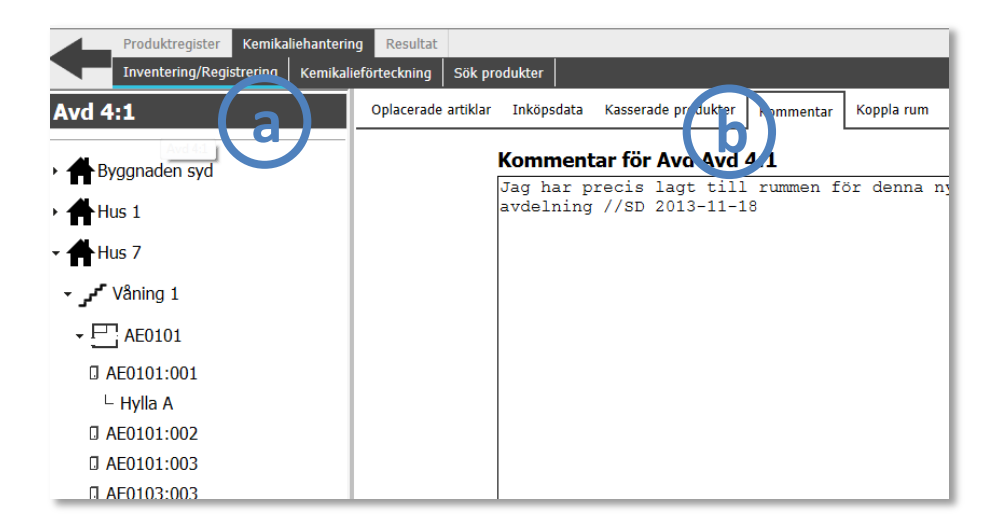

Beroende på vilka funktioner som just din verksamhet använder, presenteras här olika flikar, tre eller fler. Mer om dessa funktioner i kapitlet "Övriga avdelningsspecifika funktioner" på sid 40.

#### Oplacerade artiklar

Denna funktion används av de verksamheter som använder KLARAs streckkodshantering.

#### Inköpsdata

Denna funktion används av de verksamheter som via AlphaQuests inköpsmodul importerar inköpsdata till KLARA.

#### Kasserade produkter

Funktionen "Kasserade produkter" fann du i tidigare version av KLARA under knappen

Under denna flik presenteras avdelningens kasserade produkter samt funktion att återställa dem.

#### Kommentar

"Kommentar" är en funktion som kan användas av användare som vill anteckna något som rör avdelningen.

#### Koppla rum

Denna funktion används för att administrera de rum som är kopplade till avdelningen. Mer om denna funktion på sid 12.

#### *Rumsspecifika funktioner*

Om du trycker på ett rum i vänstervyn (1), presenteras nu de rumsspecifika funktionerna (2).

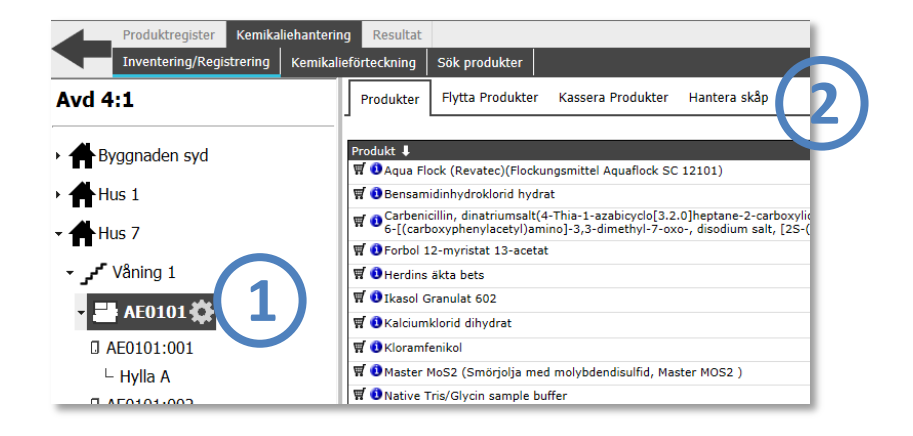

#### Produkter

Här presenteras de produkter som är registrerade på aktuellt förvaringsutrymme. Du kan sortera listan genom att klicka på rubrikerna; "Produktnamn", "Kommentar", "Ändrad" och "Av".

#### Flytta produkter

Denna funktion använder du om du vill flytta produkter från ett förvaringsutrymme (rum etc) till ett annat inom samma avdelning.

#### Kassera produkter

Denna funktion hette i tidigare version av KLARA "Ta bort från lista". Funktionen är till för att kunna ta bort produkter från din produktlista, men ända ha möjlighet att återställa dem till förvaringsytan samt att inkludera transaktionsdata från dem i olika typer av rapporter.

#### Hantera skåp

Denna funktion är till för att hantera de förvaringsytor som du har i ett rum, t.ex. skåp och hyllor. Mer om detta på sid 16.

# <span id="page-11-0"></span>**Rumshantering**

Innan du börjar inventera/registrera produkter måste du se till att de rum som används på din organisationsdel finns kopplade.

De fastigheter med rum som finns registrerade på din avdelning presenteras i vänsterspalten i inventerings-/registreringsvyn under avdelningsnamnet (a).

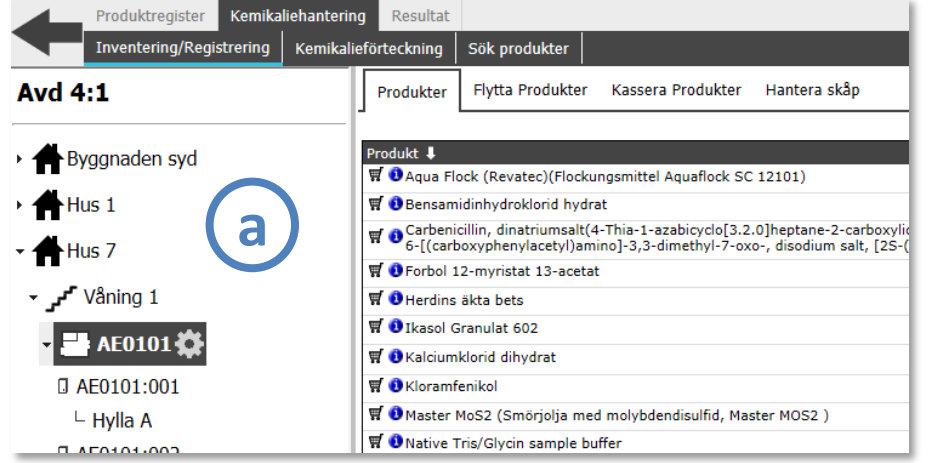

*I exemplet ovan ser vi de fastigheter, rum, skåp och hyllor som är registrerade på avdelning 4:1*

Om alla rum finns, kan du hoppa över detta steg och börja med inventerings- och registreringsarbetet med en gång.

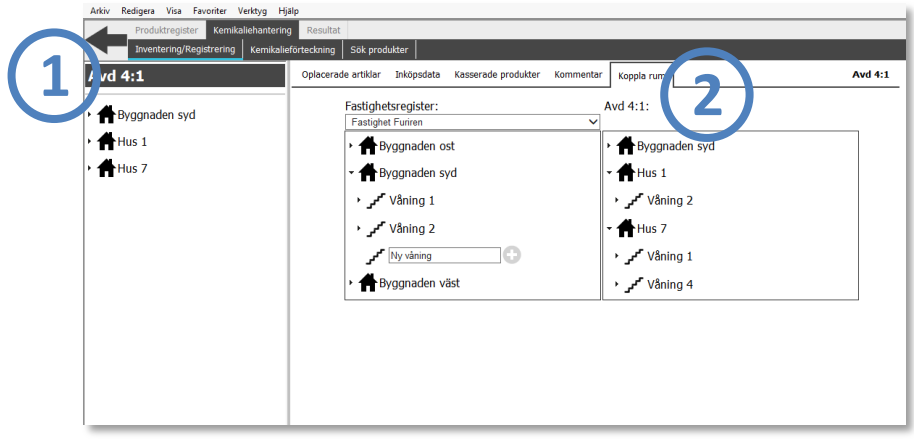

Om du behöver lägga till ett nytt rum till din avdelning, använder du dig av funktionen "Koppla rum". Denna funktion hittar du genom att klicka på avdelningsnamnet i vänster vy (1) i inventerar/registreringsvyn, samt fliken "Koppla rum" (2).

I verktyget för att administrera rum kan du göra ett antal saker:

- *Koppla rum från fastighetsregistret till din avdelning*
- *Koppla bort rum från din avdelning (om inga produkter är registrerade)*

Om din administratör har gett dig rättigheter kan du även:

- *Skapa nya våningar som inte finns i fastighetsregistret*
- *Skapa nya rum som inte finns i fastighetsträdet.*

## <span id="page-12-0"></span>**Verktyget "Koppla rum"**

Verktyget för att administrera rum är uppbyggt i följande fält:

*A) Grupper av fastigheter*

**B**

**C**

- *B) Fastighetsträdet på vald fastighetsgrupp*
- *C) Lista på de rum som är kopplade till din avdelning*

Leta rätt på aktuell fastighetsgrupp. **A**

I det vänstra fönstret presenteras underliggande byggnader där du finner de rum som skall kopplas till din avdelning.

I det högra fönstret presenteras alla de rum som är kopplade till din avdelning.

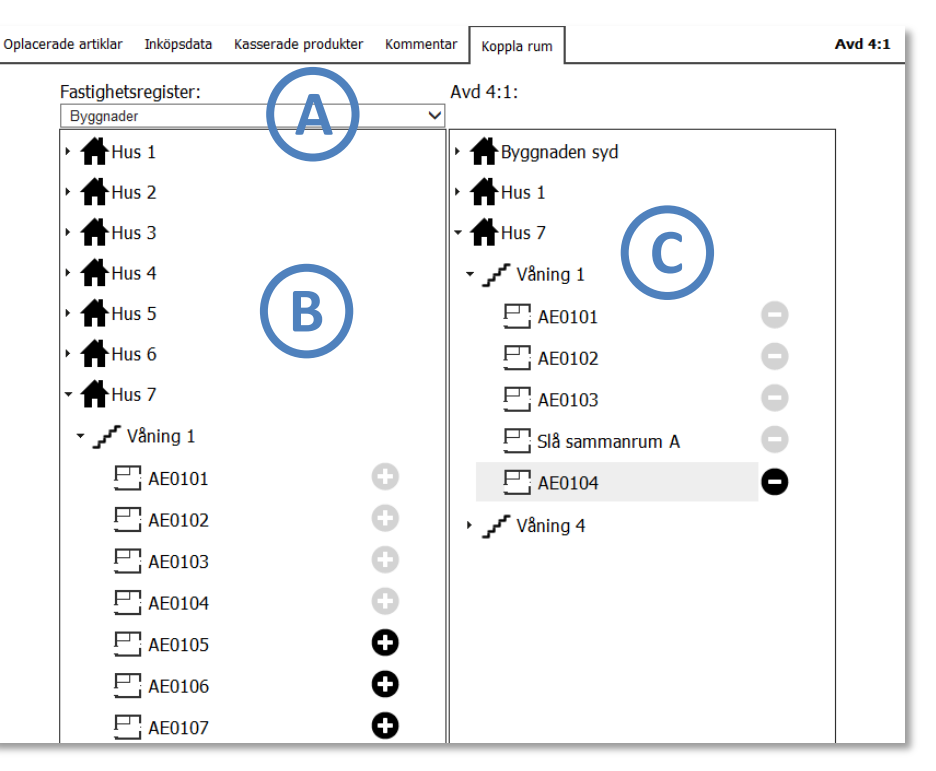

*Verktygets "Koppla rums" olika fönster:* 

*Fastighetsgrupper (A), Fastighetsregister på vald grupp (B) samt presentation över de rum som är registrerade på vald organisationsdel (C).*

#### <span id="page-13-0"></span>**Koppla rum**

Leta fram korrekt grupp av fastighet och korrekt hus i det vänstra fönstret. Leta fram det rum du vill koppla genom att veckla ut våningsplanen.

Klicka på det svarta plustecknet till höger om det rum som du vill koppla.

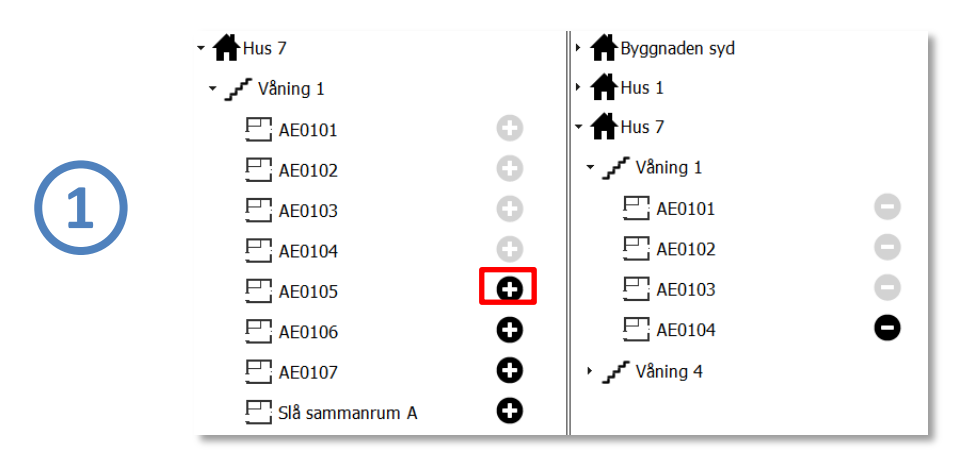

Du kommer nu att se att rummet är tillagt i din avdelningslista (i höger fönster), och att plustecknet vid rummet i fastighetsregistret är "gråmarkerat".

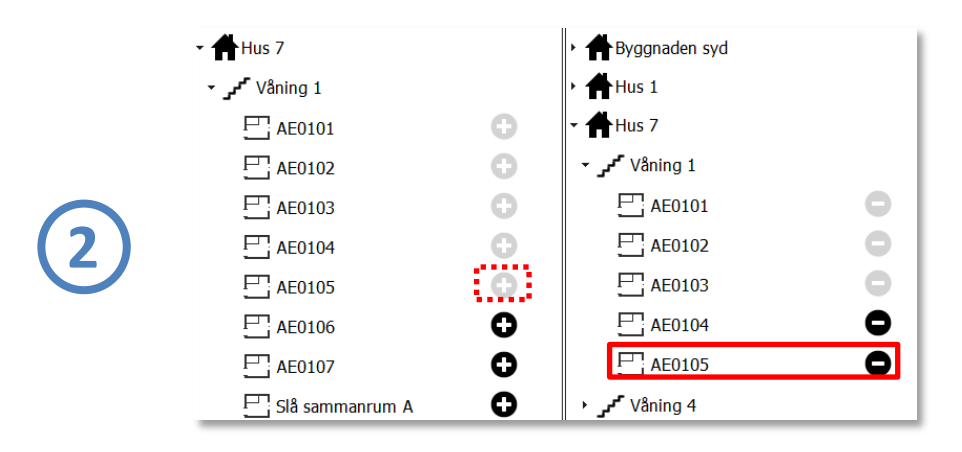

#### <span id="page-13-1"></span>**Koppla bort rum**

Klicka på det svarta minustecknet till höger om det rum som du vill koppla bort i avdelningslistan.

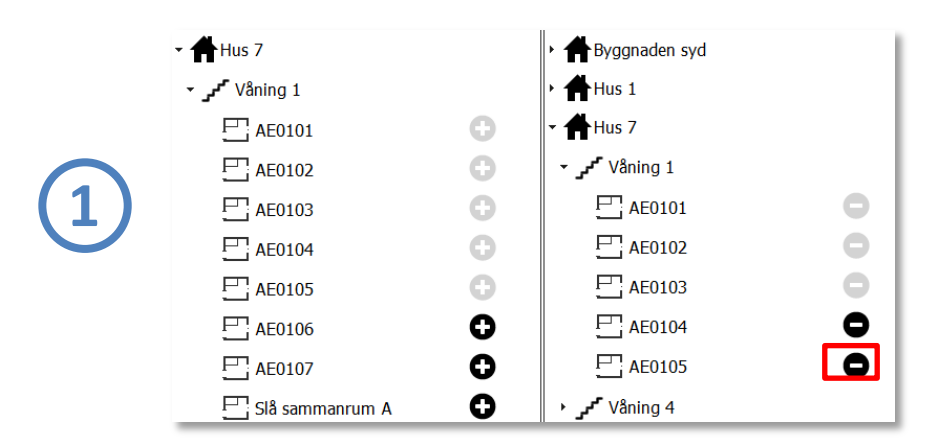

Du kommer nu se att rummet är borttaget från din avdelningslista och att plustecknet vid rummet i fastighetsregistret åter är "svartmarkerad".

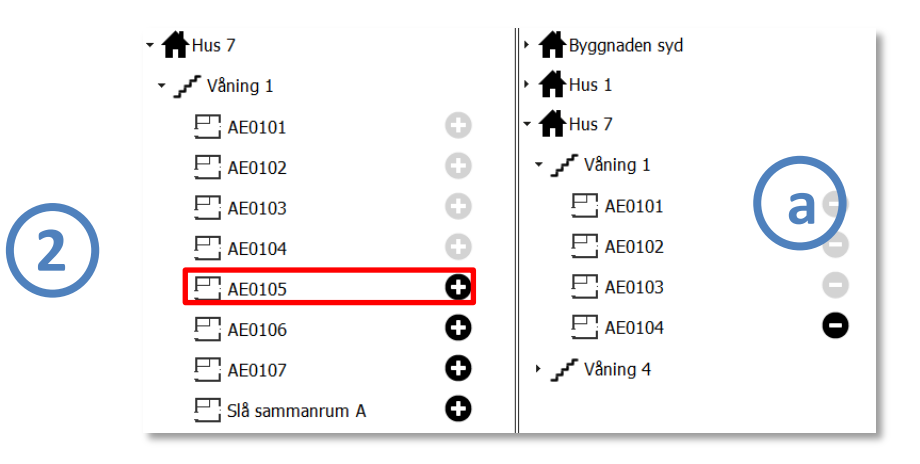

*OBS: Du kan inte koppla bort rum som har produkter registrerade. Dessa rum har därför gråmarkerade minusikoner i avdelningslistan. (se "a" i ovan bild)*

#### <span id="page-14-0"></span>**Skapa nya våningar i fastighetsregistret**

Om du saknar våningsplan och rum i fastighetsregistret, kan du (om administratör gett dig rättigheter) själv skapa våningar och rum.

#### *OBS*

*Om du skapar helt nya våningar och rum i fastighetsträdet, kan enbart administratör radera dem helt från fastighetsregistret.* 

*Var därför noga så att du inte skapar dubbletter till våningar och rum som redan finns.*

Veckla ut aktuell fastighet så att du ser alla dess våningar. Om en våning saknas, skriv in namnet i den tomma rutan markerad med "Ny våning". Tryck på "plusikonen" och "OK" på informationsrutan som visas. Du har nu skapat en helt ny våning.

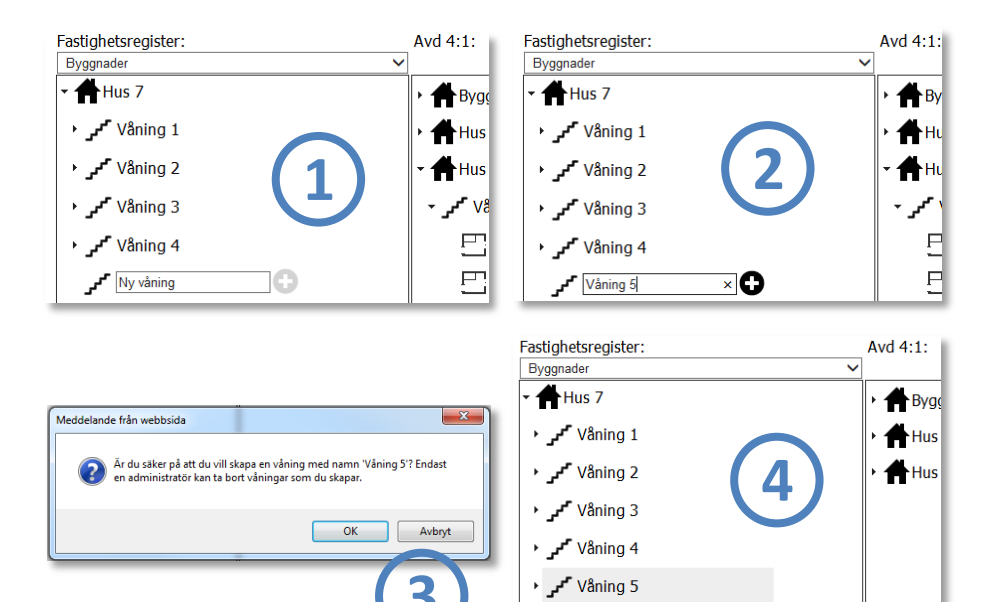

 $\mathbf{r}$  Ny våning

### <span id="page-14-1"></span>**Skapa nya rum i fastighetsträdet och koppla till avdelningen**

Veckla ut aktuell fastighet och våning. Skriv in namnet på det nya rummet i den tomma rutan markerad med "Nytt rum".

Tryck på "plusikonen" och "OK" på informationsrutan som visas. Du har nu både skapat ett nytt rum och kopplat det till avdelningen.

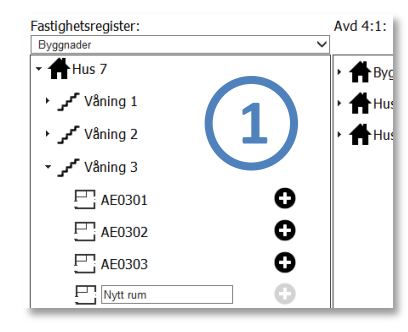

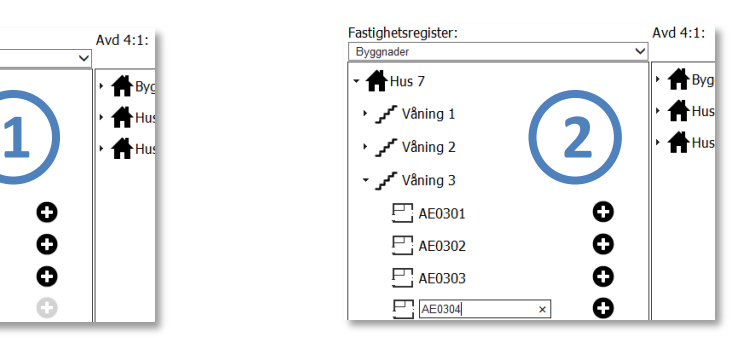

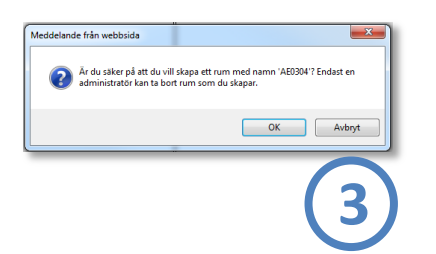

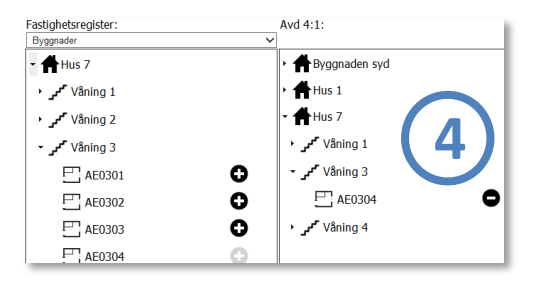

#### *Notera:*

*Om du i gränssnittet saknar möjlighet att skapa nya våningar och rum, beror det troligen på att din administratör valt att koppla bort den funktionaliteten.*

#### <span id="page-15-0"></span>**Byta namn på rum**

Om du vill byta namn på ett rum, kan du göra detta i en s.k. kontextmeny.

I vänstermenyn i inventeringsgränssnittet, där avdelningens rum presenteras, finns en liten Kugghjulsikon till höger om rumsnamnet (a). Genom att klicka på denna ikon visas en liten meny som innehåller b.la valet "Byt namn*".*

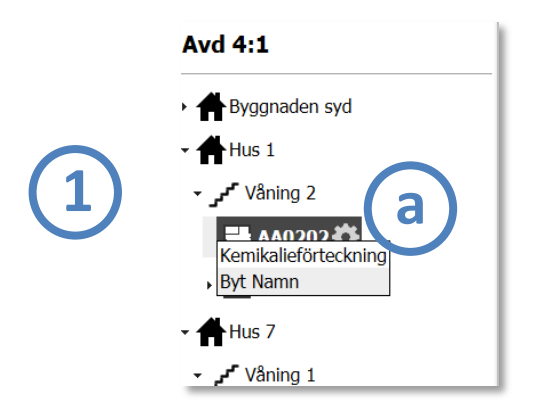

#### **Ändra namnet…**

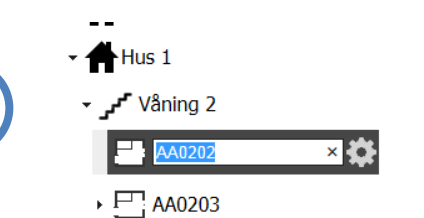

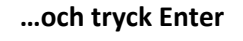

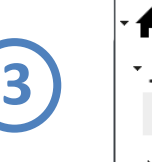

**2**

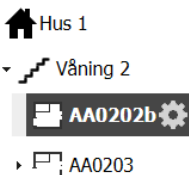

### *OBS*

*Byt inte namn på rum i onödan! Tänk på att detta slår igenom i hela fastighetsträdet.*

*Du kan inte byta namn på rum om administratör begränsat din behörighet avseende skapa nya rum.*

*Du kan heller inte byta namn på ett rum om en annan avdelning har registrerat produkter på det (om du inte har registrerarrättigheter även där).*

## <span id="page-16-0"></span>**Verktyget "Hantera skåp"**

Vilka skåp och hyllor som finns i ett rum ser du i inventeringsgränssnittets vänstra vy under respektive rum. Du kan enkelt veckla ut och ihop trädstrukturen genom att klicka på rumsnamnet (A).

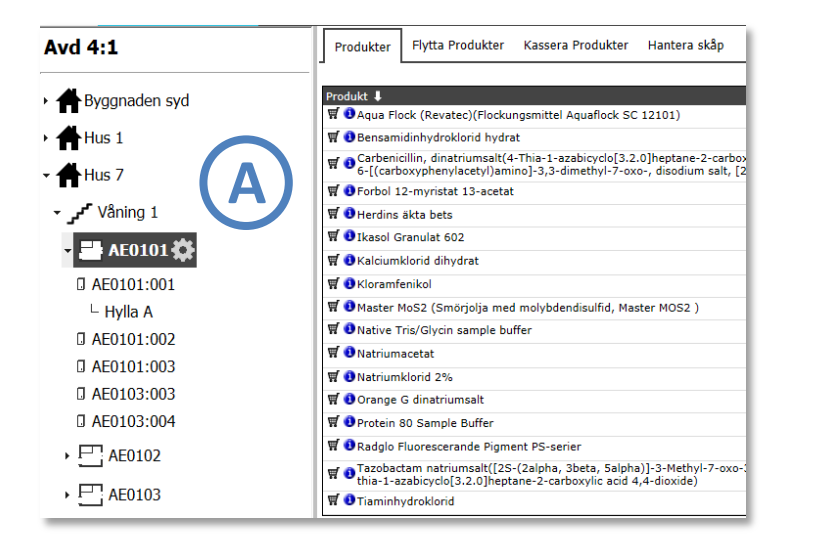

För att hantera skåp och förvaringsutrymmen i dessa, klickar du på aktuellt rum i rumslistan och väljer fliken "Hantera skåp" (B),

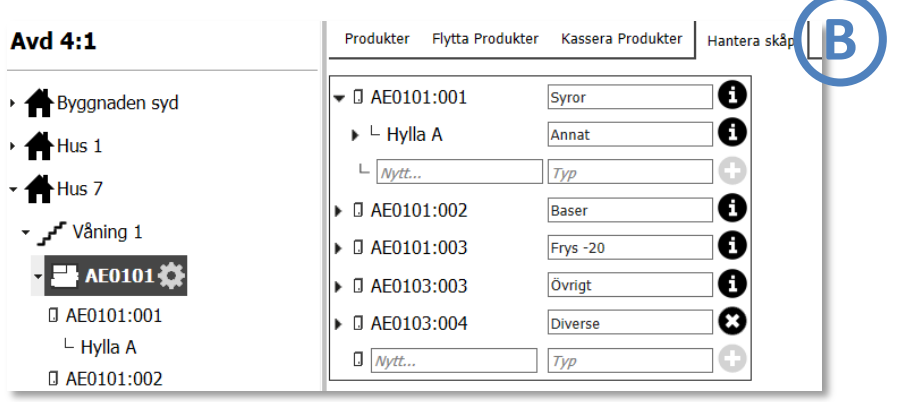

### <span id="page-16-1"></span>**Lägga till nytt skåp**

Skriv in namnet på skåpet i "Nytt"-fältet, samt vilken typ av förvaring det rör sig om (frivilligt) i "Typ"-fältet (se sid 18).

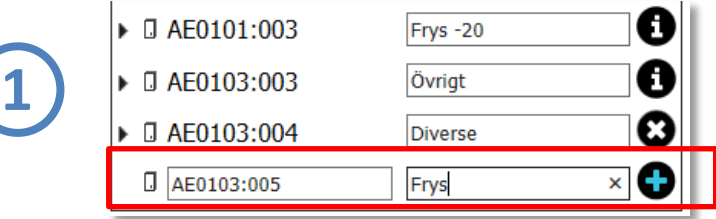

Klicka på "plus"-ikonen (1). Skåpet är nu upplagt.

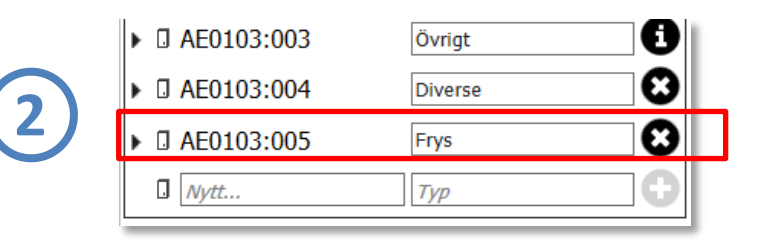

#### <span id="page-16-2"></span>**Ta bort skåp**

Om du vill ta bort skåp så kan du enkelt göra detta genom att klicka på "kryss"-ikonen till höger om det skåp du vill ta bort (a).

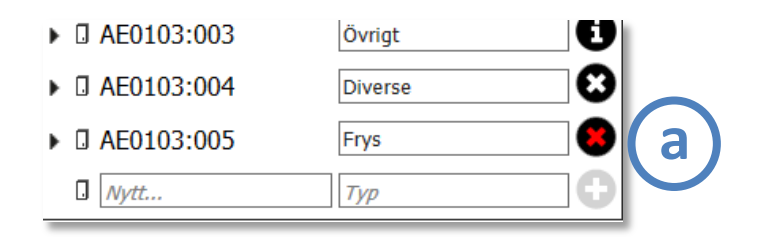

*Notera dock att du generellt inte kan ta bort skåp som har produkter registrerade på sig. Detta visas med en "i"-ikon. Du kan inte heller ta bort skåp som har hyllor. Du måste, för att ta bort skåpet, först ta bort hyllorna.*

### <span id="page-17-0"></span>**Lägga till nytt hyllplan**

Skriv in namnet på hyllan i "Nytt"-fältet under ett skåpnamn (indenterat), samt vilken typ av förvaring det rör sig om (frivilligt) i "Typ"-fältet.

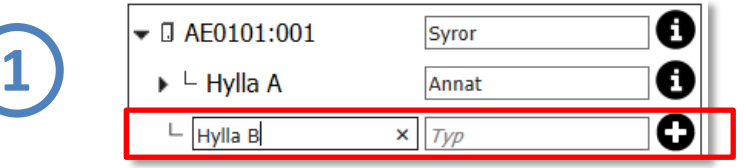

Klicka på "plus"-ikonen (1). Hyllan är nu upplagd.

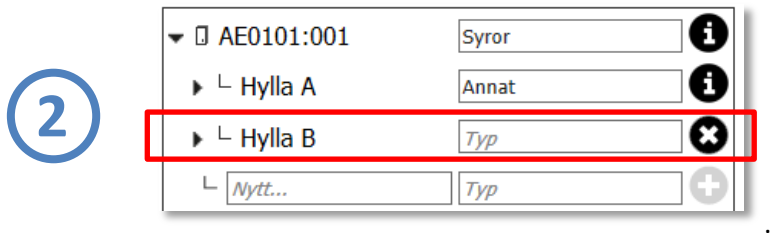

#### <span id="page-17-1"></span>**Ta bort hyllplan**

Om du vill ta bort ett hyllplan så kan du enkelt göra detta genom att klicka på "kryss"-ikonen till höger om den hylla du vill ta bort (a).

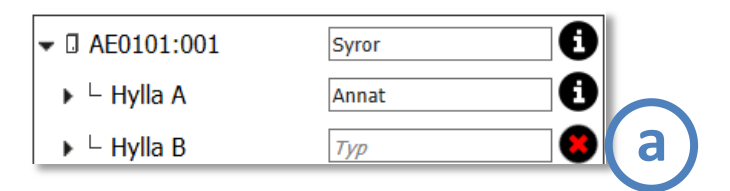

*Notera dock att du inte kan ta bort hyllplan som har produkter registrerade på sig. Detta visas med en "i"-ikon. Du kan heller inte ta bort hyllplan som har ytterligare en nivå av förvaringsytor under sig.*

#### <span id="page-17-2"></span>**Ta bort skåp och hyllor genom "i"-ikonen**

Du har möjlighet att ta bort ett skåp eller hylla, även om det har produkter som är registrerade på det, men då raderar du ALLA referenser som är kopplade till det.

Om du klickar på ett skåps "i-ikon (utan hyllplan) visas följande bild:

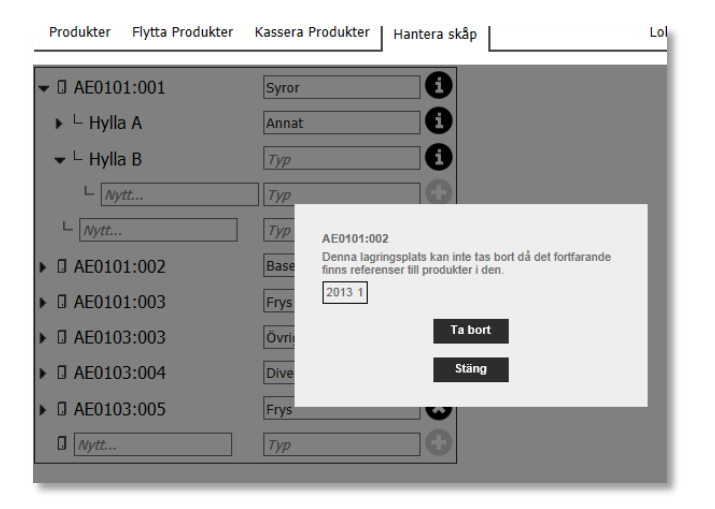

Om du väljer "Ta Bort" raderas alltså samtliga referenser till skåp och eller hylla. Du kan sedan ta bort skåpet. **Observera dock att produkterna fortfarande är registrerade på rummet!**

#### *Notera:*

*Om du i gränssnittet saknar möjlighet att lägga till helt nya skåp, beror det troligen på att din administratör valt att koppla bort den funktionaliteten.* 

#### <span id="page-18-0"></span>**Byta namn och skåp**

**1**

**2**

Om du vill byta namn på ett skåp/hyllplan etc., kan du göra detta i en s.k. kontextmeny.

I vänstermenyn i inventeringsgränssnittet, där skåpet presenteras, finns en liten Kugghjulsikon till höger om skåpsnamnet (a). Genom att klicka på denna ikon visas en liten meny som innehåller b.la valet "Byt namn*".*

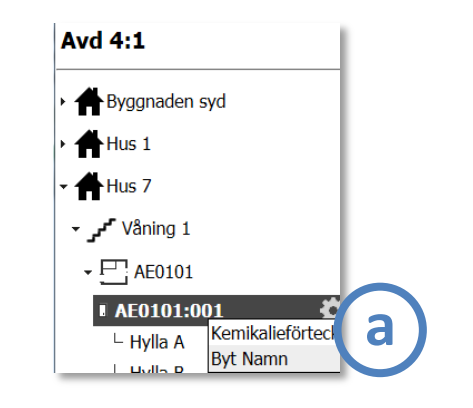

**Ändra namnet…**

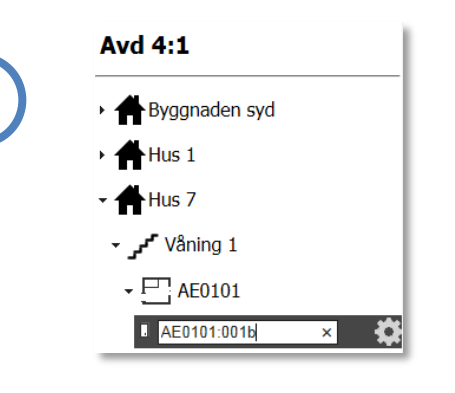

**…och tryck Enter**

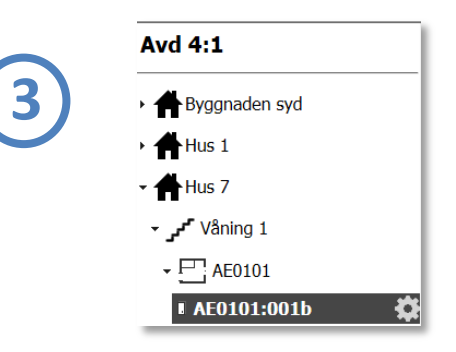

#### <span id="page-18-1"></span>**Typ av förvaring**

Det frivilliga fältet "typ" möjliggör det för dig att komplettera med information om lagringsförhållanden (frys, kyl, gifter etc.).

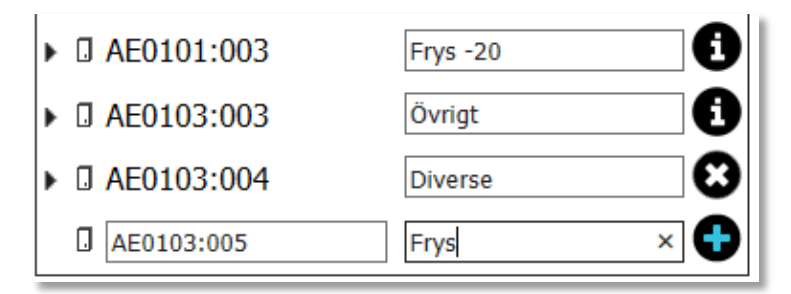

Denna information presenteras i ett antal olika varianter av kemikalieförteckningar, t.ex. "Ett rum grupperat efter lagring" och "En lagringsplats".

Mer om verktyget Kemikalieförteckningar på sid 43.

## <span id="page-19-0"></span>**Inventering och registrering av kemikalieinnehav**

## <span id="page-19-1"></span>**1. Val av organisationsdel**

Innan du kan påbörja registrering av kemikalieinnehav, måste du först välja vilken organisationsdel som du avser att arbeta med.

För många registrerare finns enbart en organisationsdel tillgänglig i detta steg, för andra ett flertal – det beror helt enkelt om du är behörig att registrera innehav för en eller flera organisationsdelar.

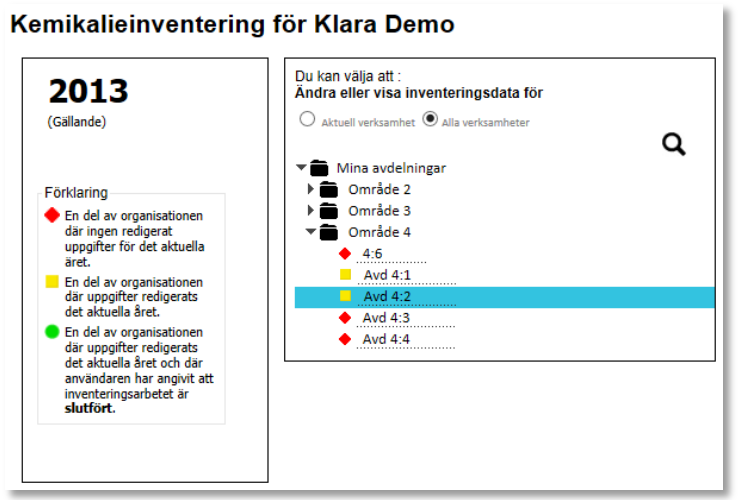

#### *Bilden visar de avdelningar som användaren har behörighet att inventera för. I detta fall finns ett flertal.*

### <span id="page-19-2"></span>**Första inventeringstillfället**

Om det är första gången som du inventerar eller registrerar kemikalieinnehav i KLARA på en organisationsdel, möts du av denna bild:

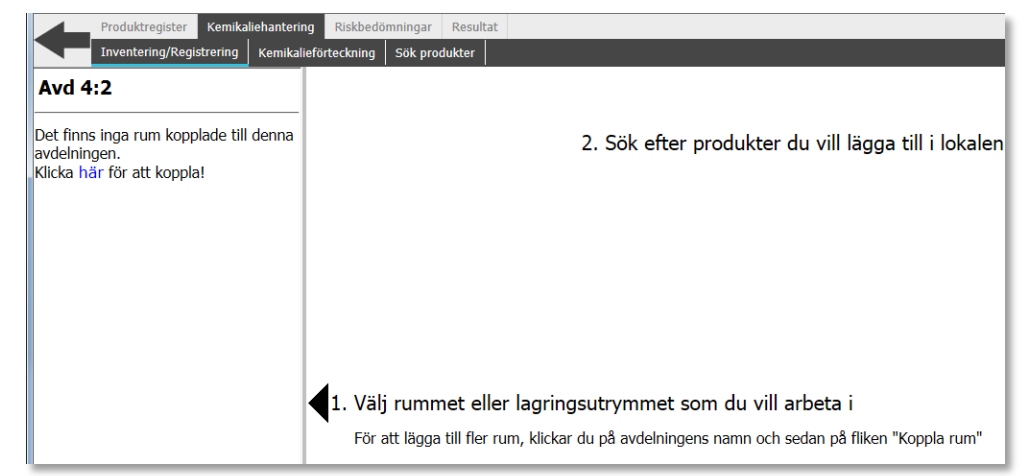

*Bilden visar Inventerings- och registreringvyn. I exemplet finns inga rum kopplade till avd 4.2. Användare måste först koppla relevanta rum till avdelningen med verktyget "Koppla rum".*

Som du ser finns inga rum presenterade i vänsterspalten. Detta betyder att du först måste koppla de rum som tillhör avdelningen.

Instruktioner om hur man gör detta finner du under i kapitlet "Rumshantering" på sid 11.

#### <span id="page-20-0"></span>**Efterkommande inventeringstillfällen**

Om du eller någon annan för avdelningen har inventerat eller registrerat kemikalieinnehav under tidigare inventeringsperioder, ofta föregående år, möts du av nedanstående bild eller liknande.

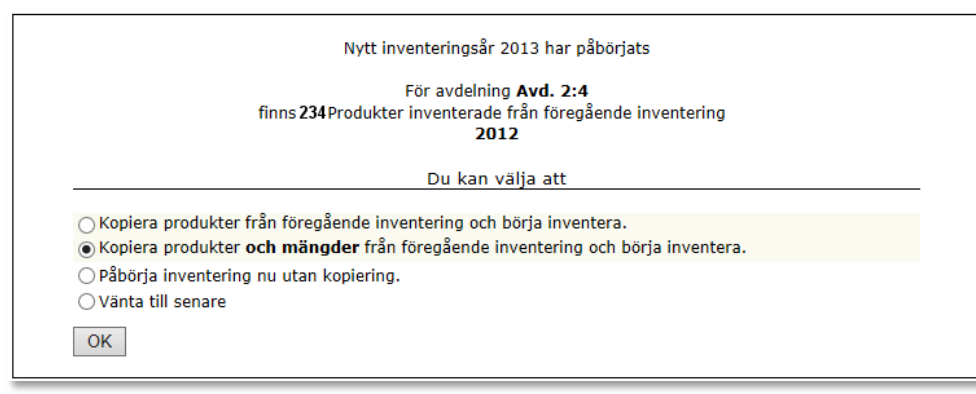

I ovan exempel kan användaren välja mellan att:

- *Kopiera produkter från föregående inventering*
- *Kopiera produkter med mängder från föregående inventering*
- *Påbörja inventering utan kopiering av produktdata*

Oavsett om användaren väljer att kopiera med eller utan mängder, kommer alltid leverantörsinformation (om sådan finns på produkterna) att kopieras (nytt från versionslyft 2013).

Vilka kopieringsregler som gäller just din verksamhet styrs av din KLARAadministratör.

Inventeringar och inrapporteringar i systemet genomförs med den periodicitet som organisationen bestämmer. Som utgångspunkt ligger föregående periods inventeringsresultat och de löpande noteringarna för inköp som kan göras.

Efter att en inventeringsperiod är avslutad kan emellertid KLARA fortlöpande användas till att registrera inköp m.m.

*OBS*

*Vilka kopieringsregler som finns tillgängliga för just din verksamhet bestäms av din KLARA administratör. Bilden visar exempel på kopieringsregler mellan år.* 

## <span id="page-21-0"></span>**2. Registrering av produkter i rum, skåp etc.**

#### <span id="page-21-1"></span>**Val av rum/förvaringsyta**

Välj det rum eller någon av dess underliggande förvaringsytor (t.ex. skåp eller hyllor) som du vill registrera innehav i.

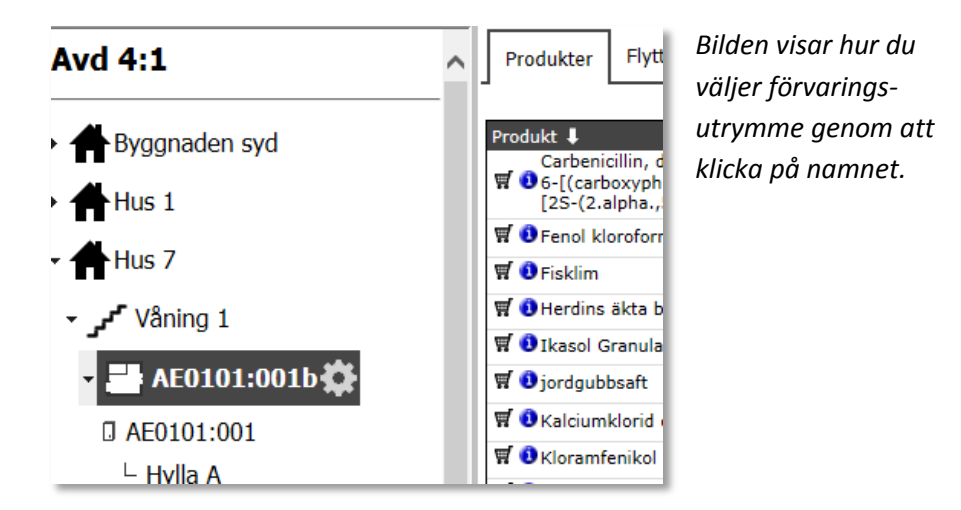

Innehållet i rummets produktlista som nu presenteras i mittenvyn beror på om det är första gången du registrerar innehav eller beroende på vilka kopieringsregler som du valde vid start av inventeringsperioden;

- Den kan vara hel tom
- Den kan innehålla produkter och kemikalier utan mängder
- Den kan innehålla produkter och kemikalier med mängder

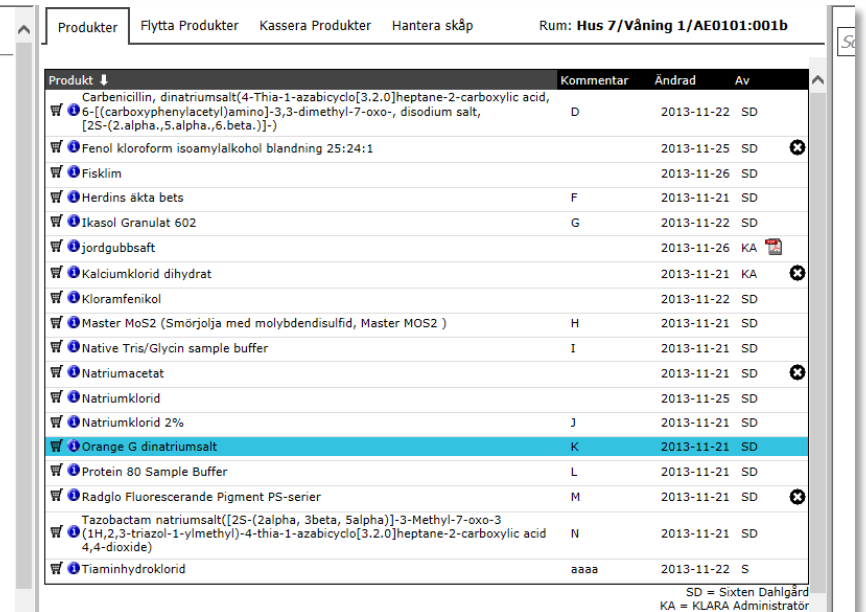

Om du har lagt upp flera nivåer av förvaringsytor i ett rum, presenteras produktlistan enligt följande:

- Alla produkter visas när du klickar på rumsnamnet, även de som finns i/på underliggande förvaringsytor som t.ex skåp och hyllor.
- Alla produkter som finns i ett skåp visas när du trycker på ett skåpsnamn, även de som finns på underliggande förvaringsytor, som t.ex hyllor
- Alla produkter som finns på en hylla visas när du trycker på hyllnamnet, även de som finns i/på underliggande förvaringsytor.

#### <span id="page-22-0"></span>**Registrera transaktionsdata på existerande produkt**

Om du har kopierat produkter från föregående inventeringsperiod, oavsett med mängd eller utan, presenteras alla de produkter som du registrerade föregående period i produktlistan per förvaringsyta. Du behöver alltså inte söka upp dessa på nytt.

För att redigera produktinformationen, t.ex. påföra nytt inventeringsvärde, klickar du på produktnamnet och en pop-up med detaljinformation om produkten visas.

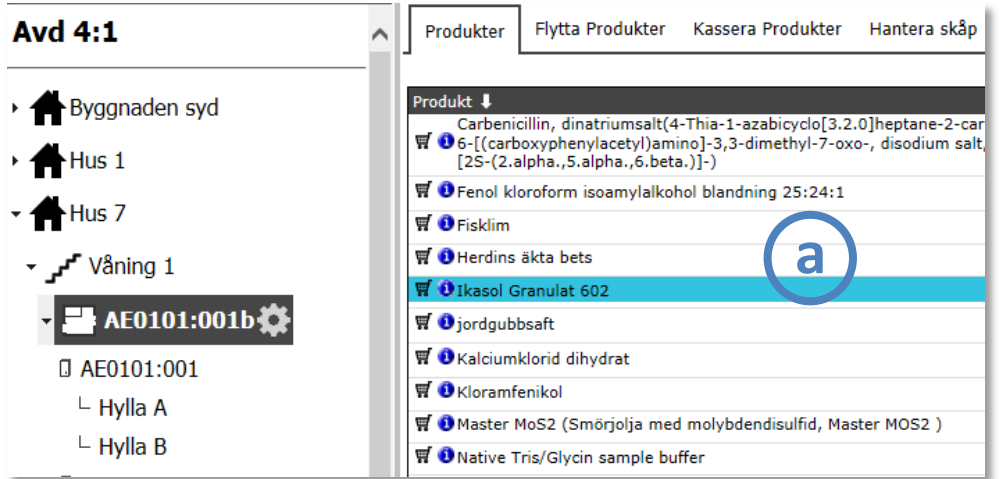

*Klicka på den produkt du vill redigera (a).* 

Mer om detta i avsnittet om detaljinformation sid 32.

#### <span id="page-22-1"></span>**Lägga till produkt i produktlistan med hjälp av sökfunktionen**

Om din produktlista är tom, eller om aktuella produkter inte finns i din lista, kan du söka fram och lägga till dessa med hjälp av sökfunktionen i högerspalten.

#### **Sök fram produkt**

**1**

- Skriv in namnet, del av namnet eller CAS-nr på den eftersökta kemikalien i sökfältet.
- Du kommer att presenteras förslag på produkter i en drop-down baserat på vad du skriver in i fältet (b nedan).
- Om någon av dessa förslag är den produkt du söker efter, klicka då på namnet.
- Om inga förslag är den produkt som du eftersöker, fortsätt då att skriva in namnet och tryck sedan på ENTER.
- Nedanför presenteras nu resultatet av din sökning (c nedan).

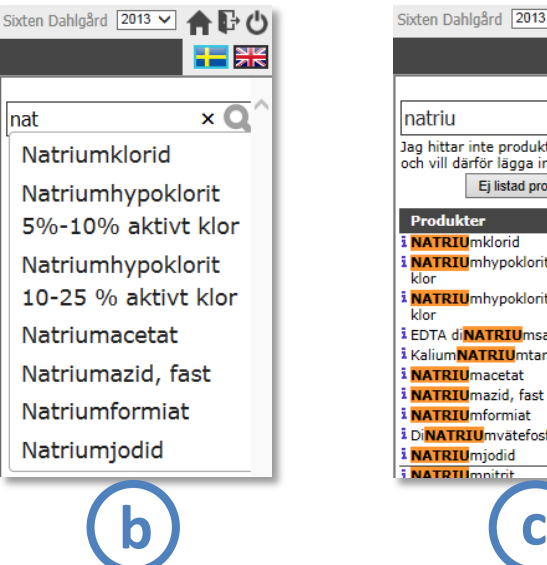

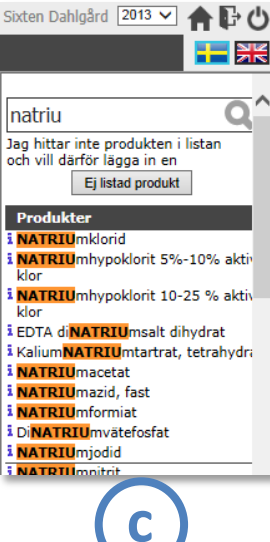

#### **Produktinformation "i"**

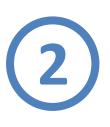

**3**

Om du är osäker om en produkt i resultatlistan är den som du verkligen vill registrera, kan du klicka på den lilla "i"-ikonen till vänster om namnet. Då öppnas nytt fönster med den produktinformation som finns tillgänglig i det allmänna kemikalieregistret.

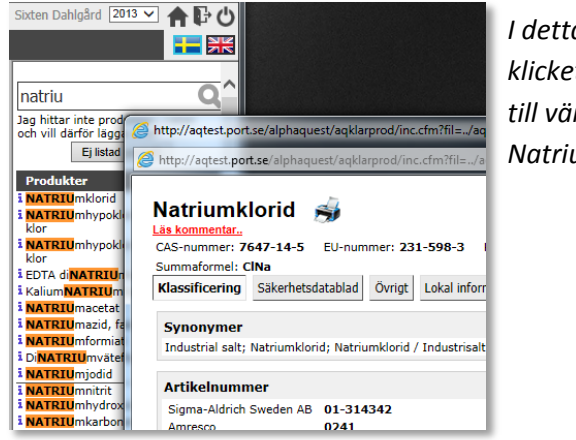

*I detta exempel har vi klicket på "i"-ikonen till vänster om Natriumklorid.* 

#### **Registrera produkten på förvaringsyta**

När du väl klickar på namnet i resultatlistan, registreras produkten direkt på valt förvaringsutrymme, samt öppnar en pop-up med detaljinformation. Där kan du genast, om du vill, registrera data som t.ex. inventerad mängd, leverantör, etc. Mer om detta i avsnittet om detaljinformation sid 32.

Tack vare denna funktion kan du snabbt och enkelt registrera många produkter genom att klicka på deras namn i resultatlistan; de registreras omedelbart på förvaringsytan och du kan sedan i lugn och ro registrera t.ex. inventeringsdata för en produkt i taget.

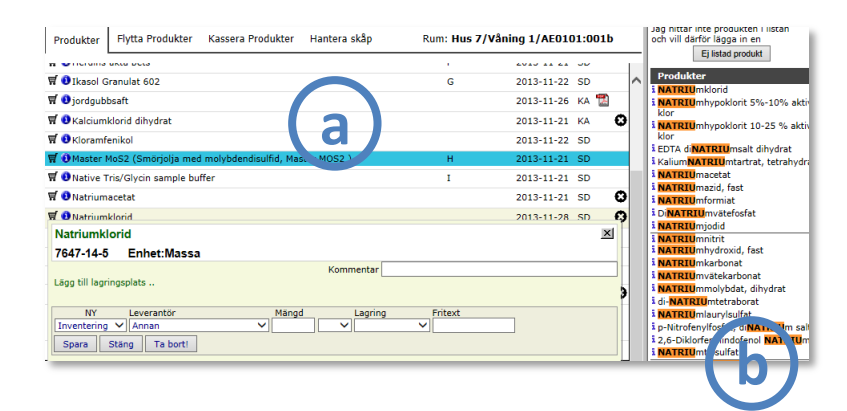

*Du kan snabbt registrera produkter som presenteras i resultatlistan (b)genom att trycka på namnen och bygga upp produktlistan (a).* 

#### **OBS: Ta bort funktion Ny funktion fr.o.m. KLARA versionslyft 2013.**

*Om du upptäcker, då du klickat på produktens namn i resultatlistan, att det trots allt är fel produkt (kanske fel enhetstyp), kan du enkelt avregistrera produkten från förvaringsytan genom att klicka på knappen "Ta bort" i popupfönstret (c ).*

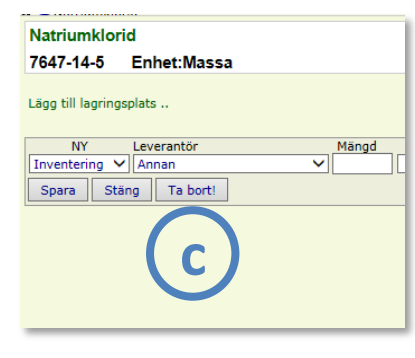

#### <span id="page-24-0"></span>**Lägga till produkt genom organisationens plocklista**

Vissa organisationer har som extra hjälp lagt upp s.k. "Plocklistor" med utdrag från det samlade produktregistret. Detta rör sig oftast om centralt upphandlade produkter.

Finns detta även i din organisation börja då först med att söka i dessa listor efter de produkter du vill registrera. Om de inte finns där, söker du i den stora databasen enligt beskrivning i föregående avsnitt.

Plocklistor (en eller flera kan finnas) presenteras i högerspalten i anslutning till sökfunktionen (a).

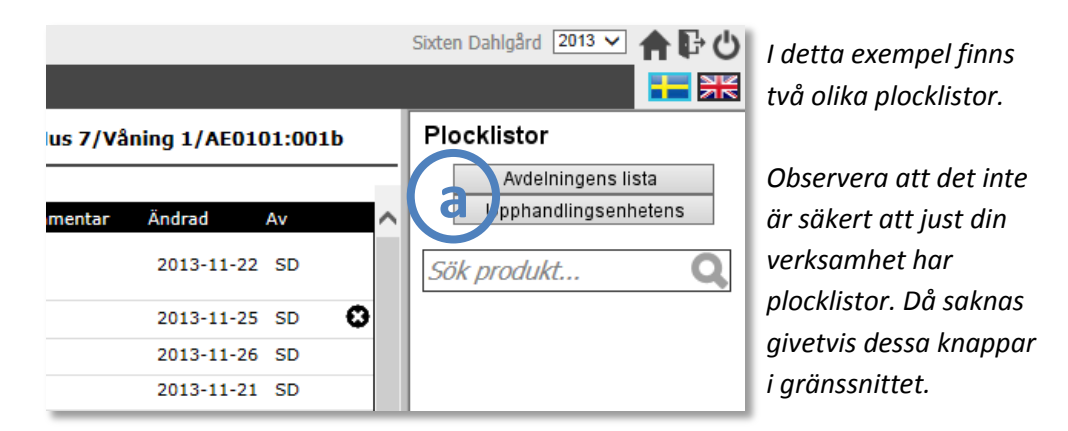

Genom att klicka på aktuell plockliste-knapp, presenteras en lista i högerspalten.

Klicka på namnet på den produkt du vill registrera. I övrigt är förfarandet densamma som beskrivet föregående avsnitt.

Tryck på knappen "Avbryt" längst upp i listan om du vill komma tillbaka till sökfunktionen.

#### **Rätt enhet?**

*Många produkter i produktregistret är registrera både i massa och volym. När du registrerar en produkt i ett förvaringsutrymme, var då noggrann att du valt rätt produkt med rätt enhetstyp, annars får du inte korrekta enheter när du ska registrera olika transaktioner.*

*Enhetstypen presenteras överst i produktbilden (när du klickar på "i") eller överst i detaljbilden.*

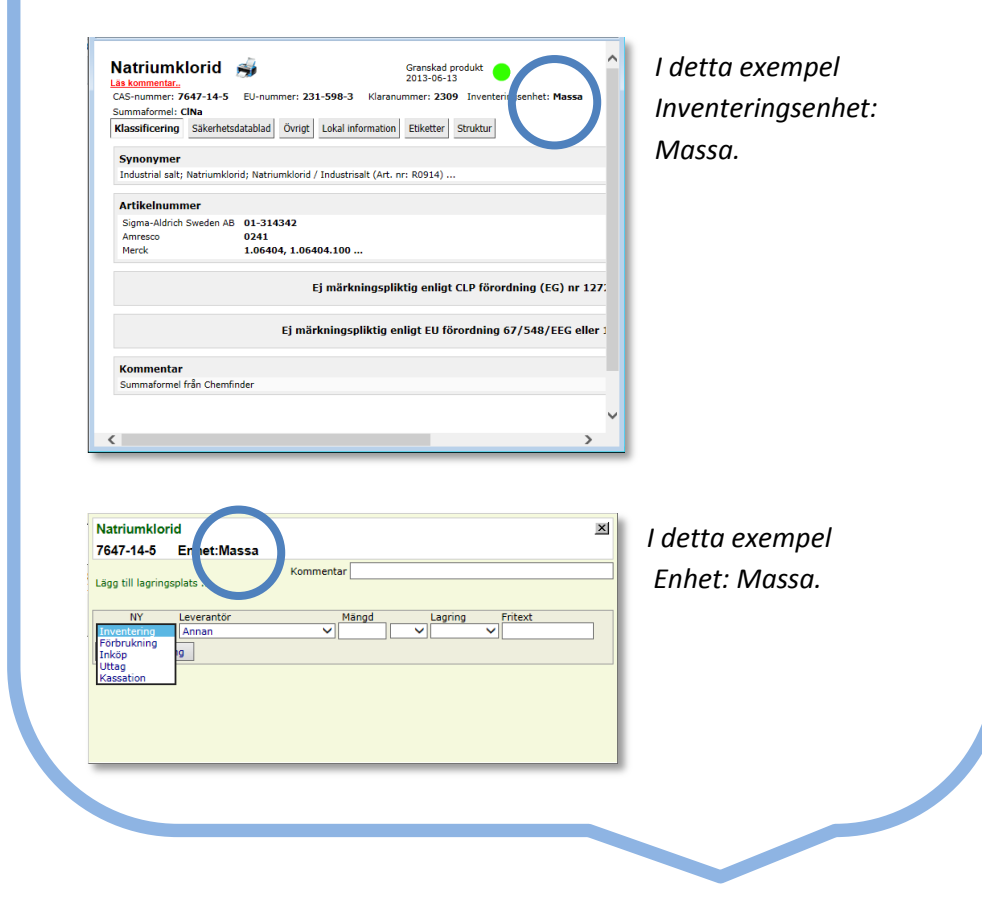

#### <span id="page-25-0"></span>**Inmatning av ny produkt om den saknas i kemikalieregistret.**

Om den produkt du vill registrera inte finns i kemikalieregistret, kan du om din verksamhet tillåter det - manuellt lägga till en ny.

Det är viktigt att inte i onödan komplettera databasen med nya produkter som kanske ändå redan finns. **Du ombeds därför att vara noggrann vid sökningen**. Produktregistret är språkkodad till engelska och sökbara synonymer finns på vilket ibland även innefattar andra språk.

Vidare utgår produktregistret från svenska myndigheters märkningsregler och produktregistret skall inte innehålla en produkt för varje koncentration. Exempelvis sammanfattas saltsyrakoncentrationerna 10 %, 35 % och 37 %, i produktregistret med **"Saltsyra >= 5%"** eftersom alla koncentrationer över detta skall märkas på samma sätt. Du kan dock notera dina aktuella koncentrationer i "Detaljnivå 2" eller på kommentarfälten.

Alla nyinmatade produkter granskas och kompletteras med relevant information och i de fall en inventerare matar in en redan befintlig produkt kommer denna produkt vid granskningen att ersättas.

**Vissa organisationer tillåter inte att du som inventerare matar in nya produkter direkt i systemet. Du uppmanas då att kontakta administratören med uppgifter om den nya produkten.**

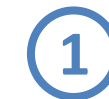

Efter att du sökt efter en produkt men inte funnit den i produktregistret, **välj "Ej listad produkt**" i högerkolumnen.

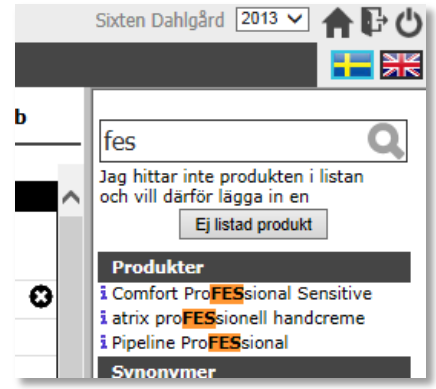

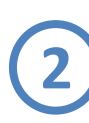

**Skriv därefter in eventuellt prefix, namn på den nya produkten** (svenska i första hand och engelska i andra hand) samt CAS-nummer (om det är en produkt sammansatt av flera ämnen lämnas denna blank) och tryck på NÄSTA.

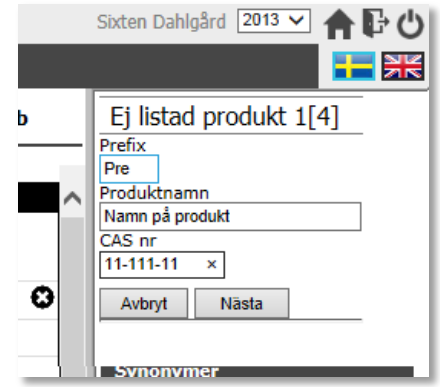

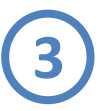

#### **Välj därefter leverantör** och tryck på NÄSTA.

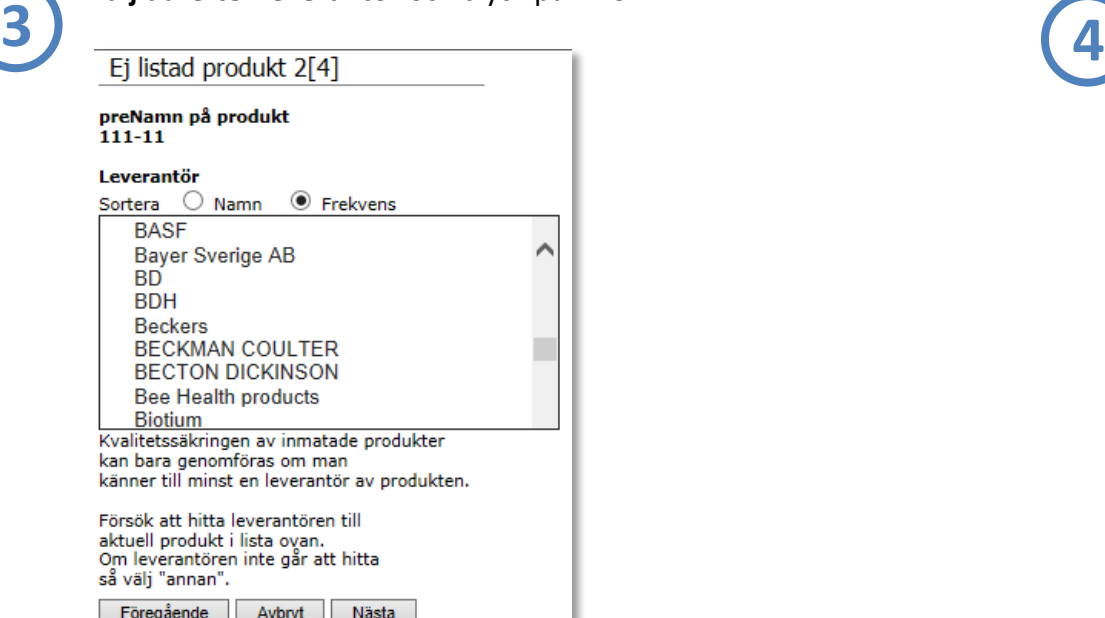

Du kan vara tvungen att bredda högerspalten för att kunna

scrolla ner i leverantörslistan.

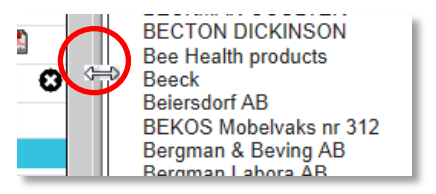

Om din administratör har definierat prioriterade leverantörer, t.ex. ramavtalsleverantörer, visas dessa överst i leverantörslistan.

Om du inte hittar leverantören, använder du dig av "Annan". Då följer ett antal dialogrutor där du får ange Namn på leverantören samt övriga kontaktuppgifter.

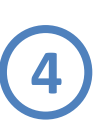

**Ange de farosymboler** som är aktuella för produkten (se etikett alternativt säkerhetsdatabladet) **eller** ange om produkten inte är märkningspliktig. Tryck sedan på NÄSTA.

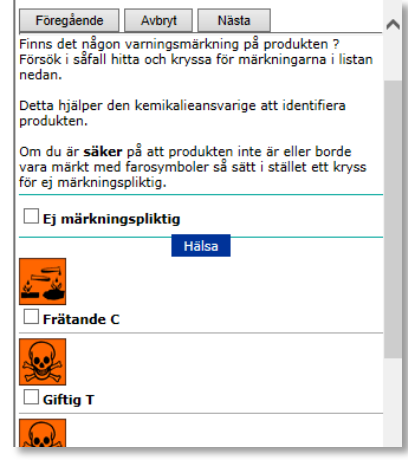

I listan finns både de äldre farosymbolerna och de nya CLP. Var noga med att använda dig av de symboler som finns på eventuell etikett.

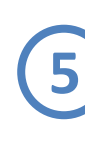

Har du **ytterligare information** tillgänglig som kan vara till hjälp för granskarna, skriv in detta i fältet. Det kan vara leverantörens artikelnummer, en länk till ett säkerhetsdatablad eller hälsoangivelser/ skyddsangivelser, risk-/skyddsfraser m.m.

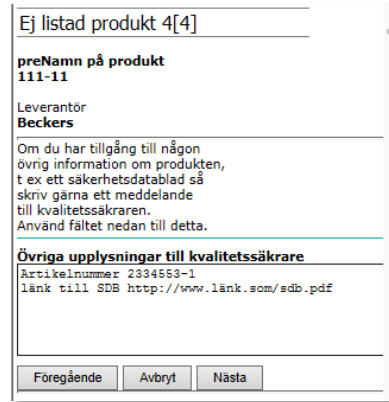

När du nu trycker på "Nästa" sparas produkten i databasen och du kan registrera uppgifter på produkten.

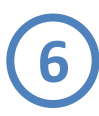

Om du har möjlighet kan du senare från produktlistan **komplettera din nya produkt med ett SDB,** som du har sparat på din dator, genom att klicka på PDF-symbolen (a), som presenteras tillsammans med produktnamnet i din lista.

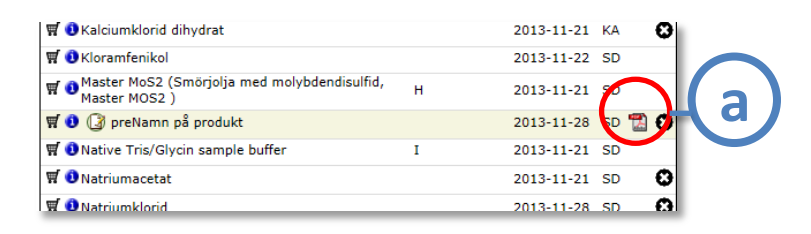

Välj leverantör, klicka på BLÄDDRA och leta upp den plats på din dator där du sparade dokumentet, välj dokumentet du vill koppla till produkten och SPARA.

*Observera att dokumentet kan vara som pdf-fil, word-fil, txt-fil eller html-fil.*

**7**

Du kan normalt inte **redigera uppgifterna** som finns i kemikaliedatabasen. Det finns emellertid ett undantag och det är när du själv har lagt in produkten. De uppgifter du kan redigera är namnet, CAS-nr, EG-nr samt notera att kemikalien inte är märkningspliktig.

Du kan även ta bort kemikalien från databasen helt och hållet genom att klicka på knappen "Ta bort".

Du redigerar dessa uppgifter genom att klicka på den lilla ikonen till vänster om produktens namn (b).

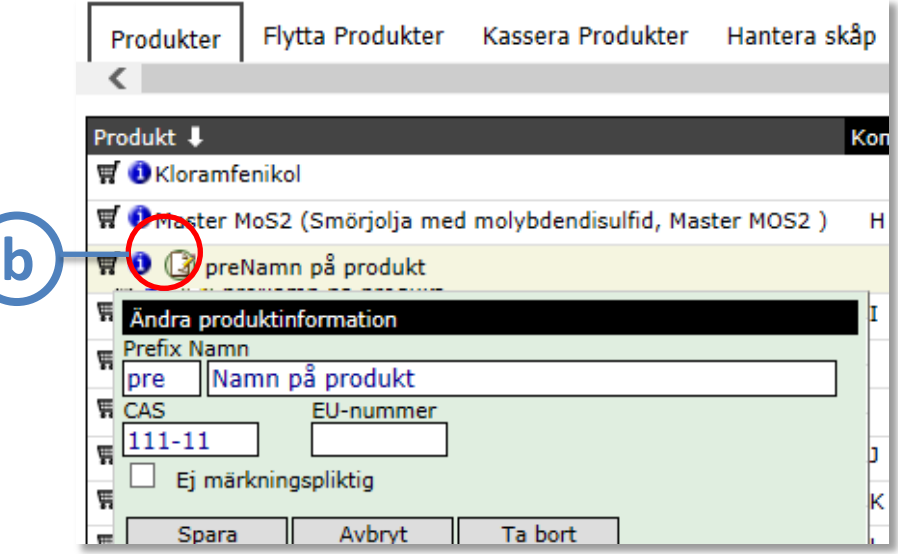

#### <span id="page-28-0"></span>**Utfasningsprodukter**

Det finns möjligheter för den egna organisationen att använda KLARA som ett verktyg i arbetet med utfasning av farliga kemikalier/kemiska produkter.

Egna "svarta" och "gråa" listor kan skapas av administratörerna med information om att produkterna skall fasas ut.

#### *Att utfasa*

De produkter som i rum eller i/på andra förvaringsytor betraktas som utfasningsprodukter, markeras dels med röd radmarkering i produktlistan (a), men även popup-rutan med detaljinformation visas för dig med en rödtonad bakgrund, följt av texten "Utfasningsprodukt" (b).

För att visa att du inte längre använder aktuell produkt och att du har fasat ut den från din verksamhet, klickar du på knappen "*Utfasad*"(c).

Du gör detta **enbart** när förekomster av produkten på HELA avdelningen är betraktad som utfasad, d.v.s. även i andra rum och förvaringsytor än där du för tillfället arbetar.

När produkten markerats som utfasad ändras färgen till grönt, följt av texten "Utfasad produkt" (d).

Produkter som markerats med "*Utfasad*" kommer inte med vid kopiering av kemikalieförteckningar då en ny inventering startar.

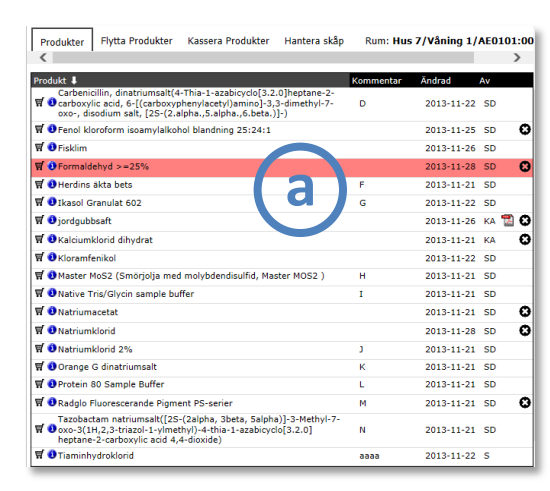

*Utfasningsprodukten Formaldehyd markeras med rött för att göra dig uppmärksam på att det är en produkt som ska fasas ut.*

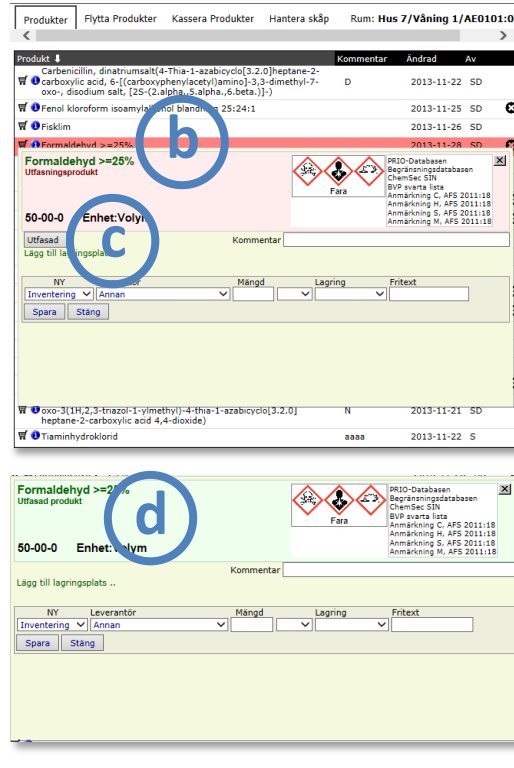

*Pop-uprutan med detaljinformation innehåller även den en svag rödmarking, samt texten "Utfasningsprodukt" och en knapp du använder när produkten är utfasad från HELA avdelningen.* 

*När produkten är utfasad, markeras produkten med grönt i listan, samt grönt i popuprutan och med textmarkeringen "Utfasad produkt".*

#### *Att återföra utfasningsprodukter*

Olika orsaker finns till att du måste återinföra en produkt som du tidigare markerat som utfasad; exempelvis att det inte fanns fullgoda ersättningsprodukter på marknaden, förändrad verksamhet med nya arbetsmetoder som följd m.m.

I KLARA markerar du att du åter börjat använda produkten genom att notera en transaktion på produkten (som "inköp" eller "inventerat").

När produkten återinförts ändras färgmarkeringen till rött, följt av texten "Återtagen utfasningsprodukt" (e).

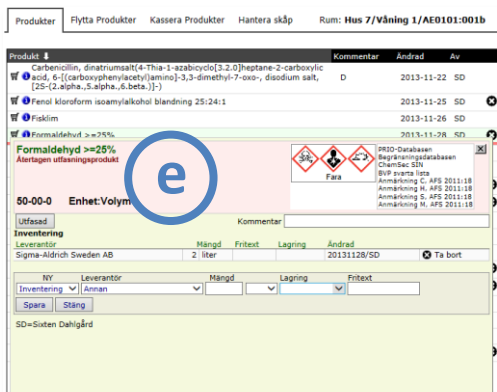

*I exemplet blir produkten per automatik återtagen som produkt i och med att användaren registrerade ett innehav av den med transaktionstypen "Inventering.*

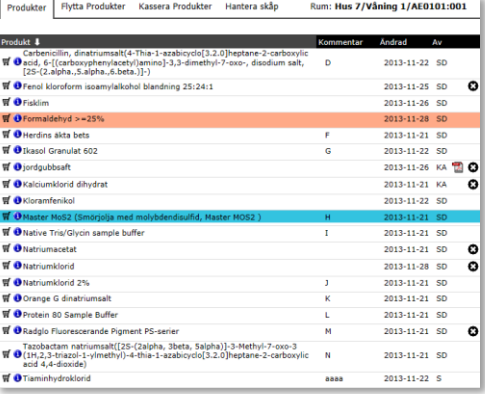

*Återigen blir produkten rödmarkerad, både i pop-uprutan och i listan.*

#### <span id="page-30-0"></span>**Viktiga listor**

En del av de produkter som du registrerar på din förvaringsyta, är med på diverse olika listor, t.ex. Kemikalieinspektionens PRIO-databas eller din verksamhets utfasningslista. Dessa listor presenteras i allmänhet i produktens detaljbild i högra hörnet.

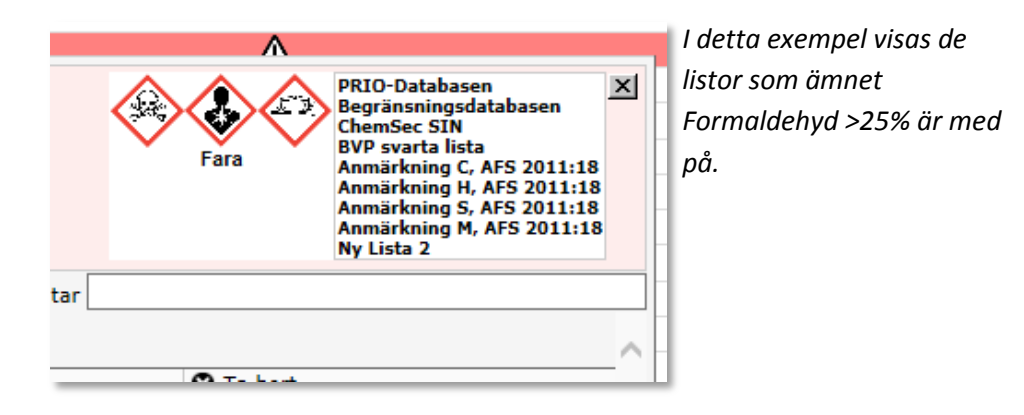

Genom att klicka på produktens "i"-ikon, kan du ta fram dess produktsida, där all relevant information presenteras, även länkar och förklaringar till de listor de finns representerade i.

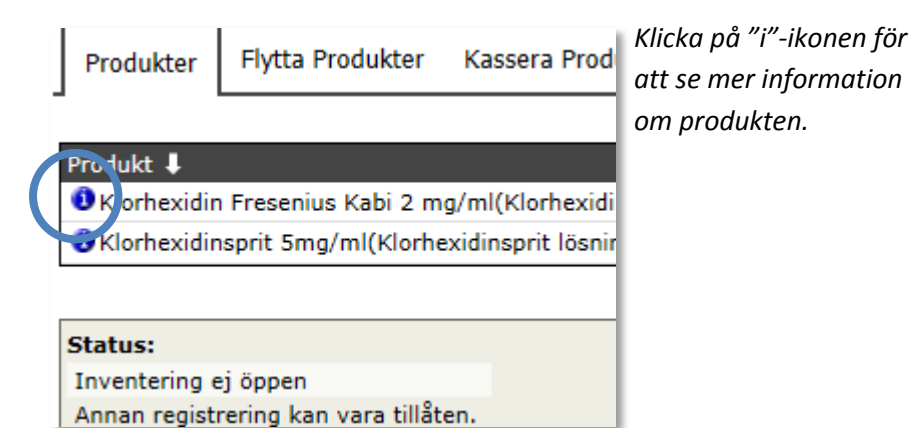

Din KLARA -administratör kan göra dig uppmärkammad på extra viktiga listor. Om en produkt är med på en sådan viktig lista, presenteras denna ikon;  $\Delta$  brevid produktens namn i din produktlista.

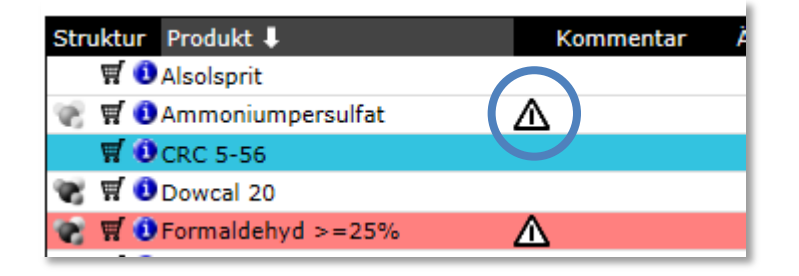

När du klickar på ikonen får du i en pop-upruta en presentation på alla listor som produkter är representerad i, där de listor som är markerade som "viktiga" visas överst, samt ofta en kortfattad förklaring vad det är för sorts lista.

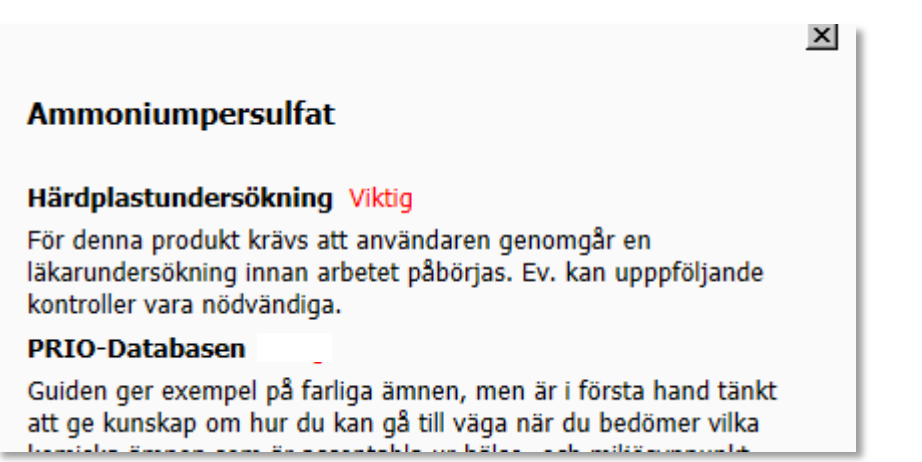

#### <span id="page-31-0"></span>**Produkters historik på avdelningen**

Det kan i vissa fall vara intressant att ta fram information om en specifik produkts historik på just din avdelning. Genom att ta fram en produkts detaljinformation från din produktlista och sedan trycka på knappen "Historik", kan du ta fram historiken av produkten för din avdelning.

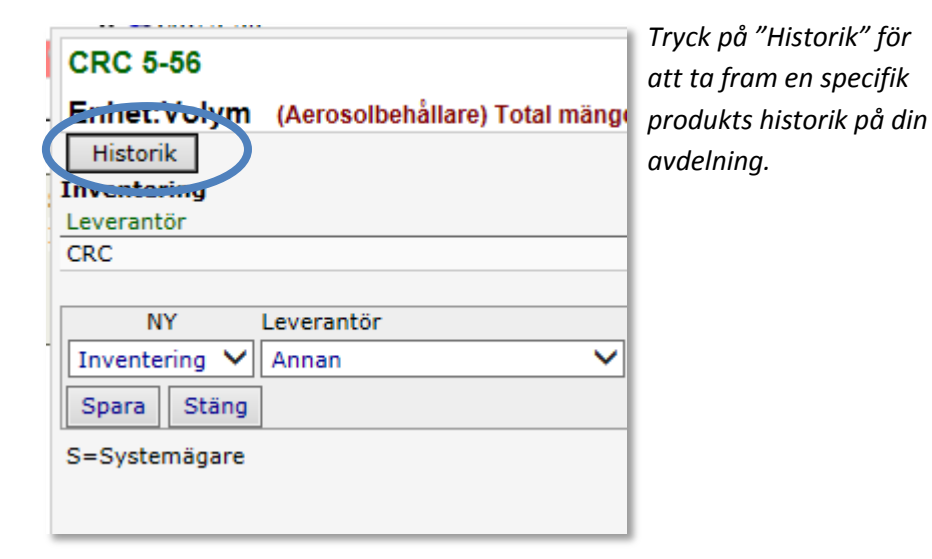

Notera att listan presenterar förekomsten av produkten på **hela** din avdelning, sorterat efter årtal och rum.

Övrig information i historikpresentationen är de olika transaktionerna som är registrerade, leverantör och mängd i förkommande fall, datum för transaktionens registrering och vem som registrerat transaktionen.

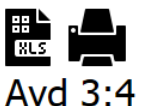

## **CRC 5-56**

Inventeringshistorik produkt Utskriven: 2014-05-22 01:01

#### 2014

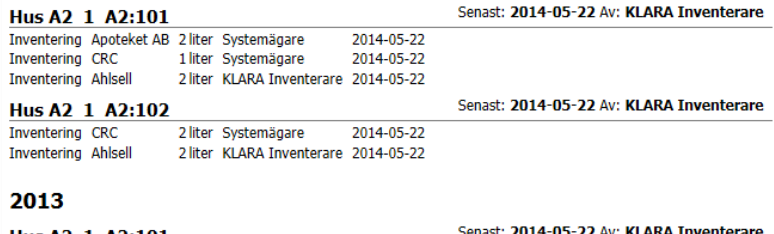

Hus A2 1 A2:101 Inventering Apoteket AB 2 liter KLARA Inventerare 2014-05-22 Inventering CRC 8 liter KLARA Inventerare 2014-05-22

#### 2012

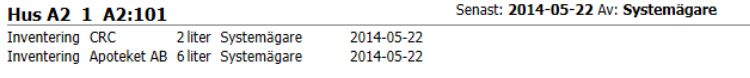

*En presentation av produkten CRC 5-56s historik på avdelning 3:4. Du kan genom att klicka på de övre ikonerna exportera listan till Excel eller skriva ut.*

## <span id="page-32-0"></span>**3. Registrera detaljinformation på produkter**

Olika typer av detaljinformation kan påföras de registrerade produkterna.

Vilken typ av information som du kan registrera styrs centralt i din organisation. Påverkande faktorer är bl.a. de krav som ställs på din organisation och men även de krav som ställt internt.

Generellt kan dock sägas att det finns två nivåer:

#### **Detaljnivå 1**

Detta är den vanligaste nivån och innefattar registrering olika typer av transaktioner, mängdinformation och leverantörsnamn. Vilka transaktionstyper som ska vara valbart för just dig bestäms av din KLARA-administratör.

Tillgängliga transaktionstyper i KLARA är: "Inventering", "Inköp", "Uttag", "Kassation", "Förbrukning" samt i förekommande fall "Maximalt lagrad mängd".

#### **Detaljnivå 2**

Detta är mer en detaljerad nivå som förutom ovanstående även kan vara artikelnummer, förpackningsstorlek, renhetsgrad, batchnummer, koncentration m.fl.

Olika verksamheter har olika regler för hur informationen ska redovisas i KLARA, oavsett om man använder sig av detaljnivå 1 eller detaljnivå 2.

För mer information om hur just du ska arbeta, kontakta din KLARAadministratör.

Denna manual kommer att enbart beskriva fall där organisationer använder sig av detaljnivå 1 då det bara är ett fåtal som använder sig av detaljnivå 2.

Om ni använder er av detaljnivå 2, kontakta då din KLARA-administratör för att få veta just era specifika regler och arbetsrutiner.

### <span id="page-33-0"></span>**Detaljnivå 1**

En specifik produkts eller kemikalies detaljinformation i ett förvaringsutrymme visas i två fall;

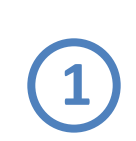

I momentet då du registerar produkten på rum, skåp eller hylla genom att klicka på produktens namn i inventerings- /registreringsvyns högra spalt.

Samma sak gäller i de fall du väljer din produkt med hjälp av en s.k. plocklista eller när du skapar en helt ny produkt.

Detta görs när ni inte sedan tidigare har registrerat produkter på förvaringsutrymmet.

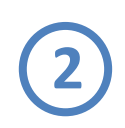

När du klickar på en produkt i ett förvaringsutrymmes produktlista.

Detta gör du oftast när du vill lägga till ny information på en redan registrerad produkt.

Fönstret med produktens detaljinformation visas alltid i mittenvyn – produktlistan (a).

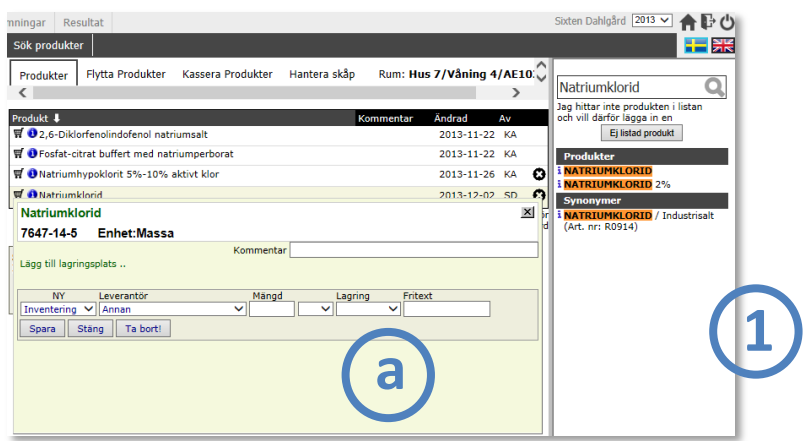

*Genom att klicka på en produkts namn i högerspalten, registrerar du produkten på förvaringsutrymmet automatiskt och öppnar en rutan med detaljinformation i mittenvyn.* 

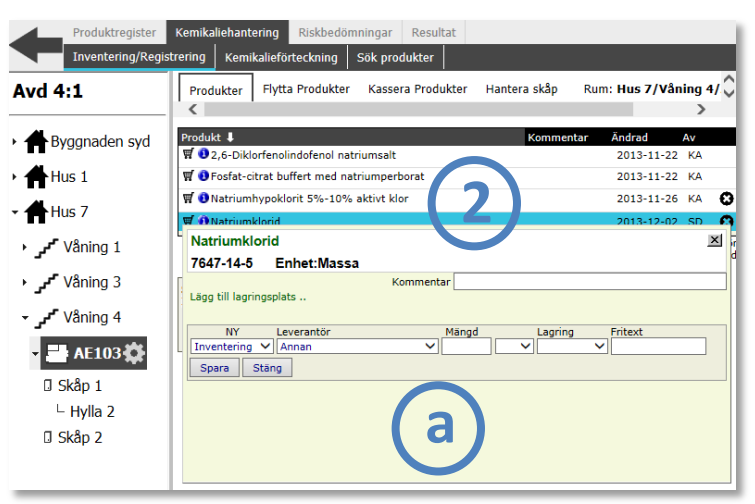

*Du kan även klicka på produktens namn i produktlistan för att få fram detaljinformation.* 

#### *1. Ange transaktionstyp*

Det första du gör efter att ha registrerat en produkt i ett förvaringsutrymme är oftast att påföra en transaktionstyp.

Beroende på hur din organisation arbetar med KLARA, finns olika typer av transaktionstyper tillgänglig för dig. Den vanligaste är "Inventering" d.v.s. hur mycket av en produkt/kemikalie finns i ett förvaringsutrymme när du gör en inventering.

Du väljer typ av typ av transaktion i den vänstra dropdown-menyn, i nedanstående exempel "Inventering".

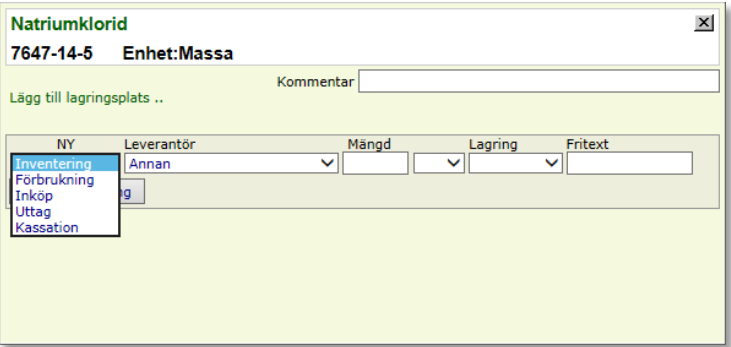

*1. Val av transaktionstyp.* 

#### *2. Ange leverantör*

Nästa steg är att ange leverantör av produkten. I dropdown-menyn presenteras dels prioriterade leverantörer (om din administratör definierat sådana), dels de leverantörer som sedan tidigare kopplats till vald produkt.

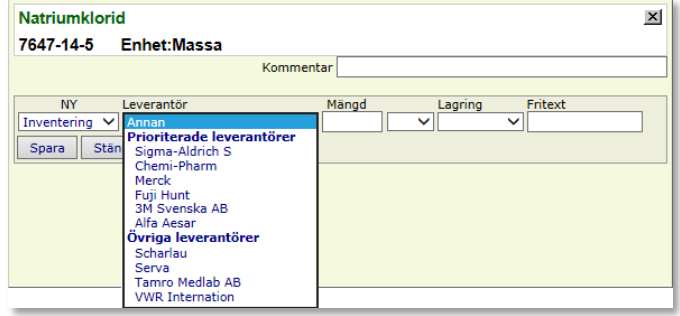

*2. Val av leverantör.* 

Om aktuell leverantör inte är listad, välj då "Annan" och fortsätt att registrera "Mängd", "Enhet", eventuell "lagring/Fritext".

När transaktionen är sparad kan du editera leverantörsnamn genom att klicka på "Ändra"; du får då möjlighet att välja leverantör ur hela leverantörsregistret, eller lägga till helt ny.

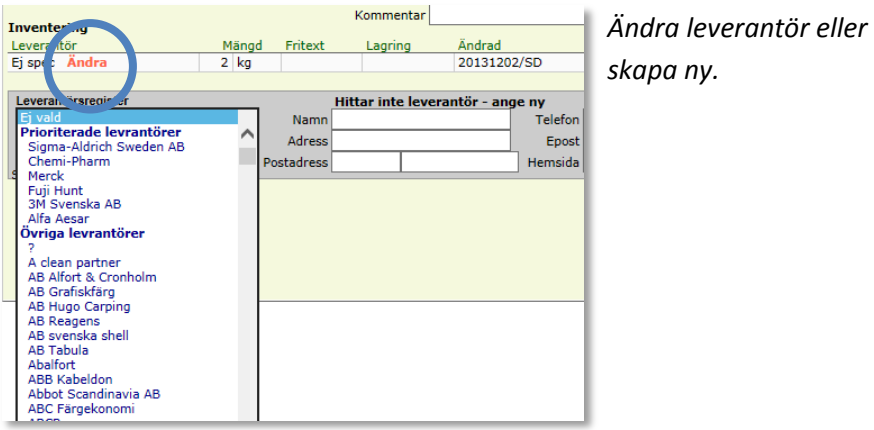

#### *3. Ange mängd och enhet*

I dessa fält anger du korrekt mängd och enhet för den registrerade produkten.

#### *4. Lagring*

Regeln är att du registrerar produkten i det förvaringsutrymme som du har valt (vänsterspalten). Du har även möjlighet att välja annan lagringsplats inom samma rum, eller flytta produkten till andra förvaringsytor i samma rum.

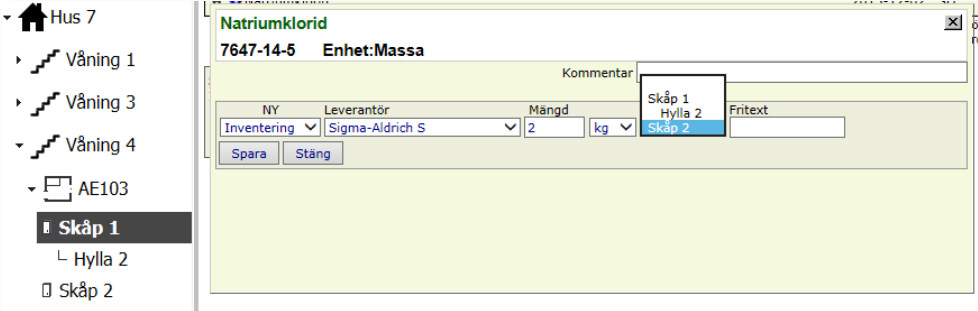

*I exemplet arbetar inventeraren i Skåp 1. Hon kan dock välja valfritt lagringsutrymme (i rummet) vid registrering av transaktion, i detta fall Skåp 2.*

#### *Valfritt: Kommentarer*

I detta fält kan du skriva en kommentar som avser just denna produkt i detta förvaringsutrymme. När du sedan skapar en kemikalieförteckning kan du välja att ta med denna kommentar som en kolumn (den tas med i den enkla kemikalieförteckningen, se sid 43).

#### *Valfritt: Fritext*

I detta fält kan du skriva en kommentar som avser just denna produkt **och specifika transaktion**. Denna text kommer då med i kommentarskolumnen i kemikalieförteckningar där transaktionstypen är definierad samt där samtliga transaktioner visas var för sig.

#### <span id="page-35-0"></span>**Visa summor / Visa ej summor**

I produktlistan finns möjlighet att se summor på alla transaktioner per produkt. Denna visning sätter du på / stänger av med knappen "Visa summor / Visa ej summor" längst ner i produktlistan.

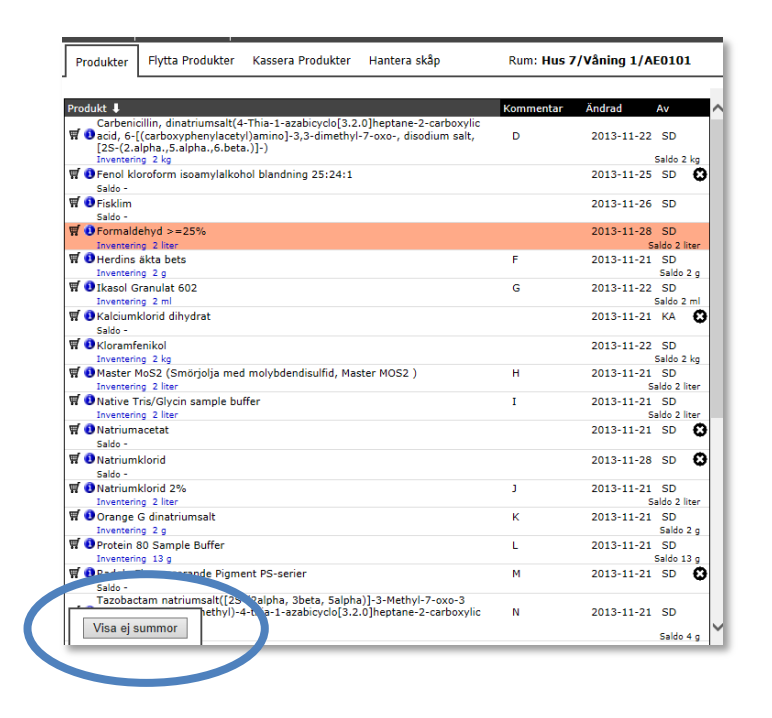

#### <span id="page-36-0"></span>**Ta bort produkt från produktlistan (permanent)**

Det finns vissa regler för borttagning av produkter från produktlistan.

- Produkter kan inte tas bort om det finns transaktioner (mängdangivelser) på produkten, ta först bort transaktionerna.
- Produkter med transaktionstypen "Inventering" kan enbart tas bort under en inventeringsperiod.
- Produkter som man slutar använda efter det att inventeringen är avslutad tar man bort från förteckningen vid nästa inventeringstillfälle.
- Produkter med alla transaktionstyper **förutom** "Inventering" kan löpande tas bort.

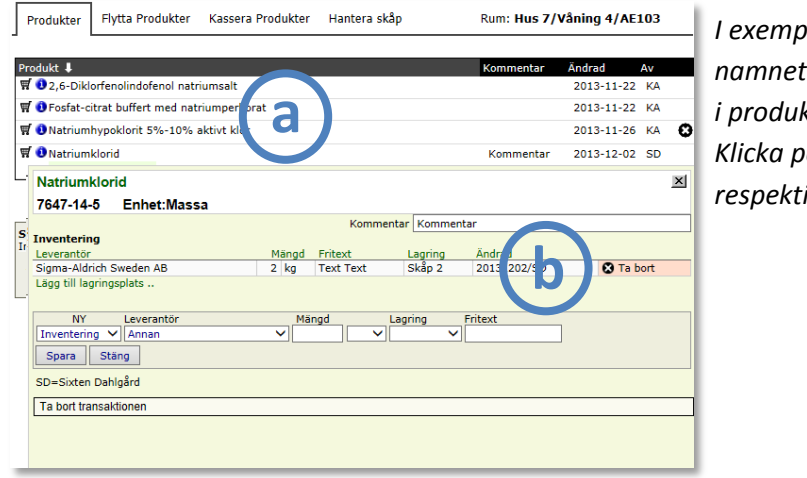

*I exemplet, klicka på namnet "Natriumklorid" i produktlistan. Klicka på "Ta bort" för respektive transaktion.* 

#### *Ta bort produkt*

Efter att du tagit bort transaktioner kopplade till din produkt, tar du bort produkten genom att klicka på "Ta-bort"-symbolen (c) vid produktnamnet i din produktlista.

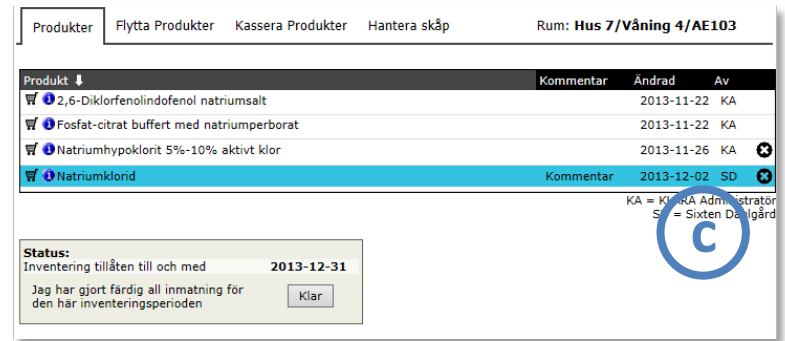

#### *Ta bort transaktion*

**a**

**b**

Klicka först på produktnamnet i din produktlista.

Klicka därefter på krysset/kryssen för att ta bort transaktionen/erna.

#### <span id="page-37-0"></span>**Flytta produkter**

Du har under fliken "Flytta produkter" möjlighet att flytta en eller flera produkter från en plats till en annan inom samma avdelning.

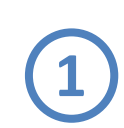

**Välj det förvaringsutrymme** (rum, skåp etc.) från vilket du vill flytta produkter och klicka på fliken "Flytta produkter".

Välj sedan i listan vilka produkter (och transaktioner) som du vill flytta genom att markera i rutorna i vänster kolumn (a). Klicka på "Nästa".

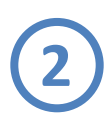

Välj sedan det **förvaringsutrymme du vill flytta valda produkter till**. Du får en lista presenterad för dig med samtliga fastigheter, rum och underliggande förvaringsytor som är kopplade till avdelningen. Klicka på "Nästa".

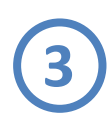

Du får nu en **lista** på vilka produkter du flyttar, från vilket förvaringsutrymme de flyttas och förvaringsutrymme de flyttas till. Om nu något är felaktigt, kan du alltid ta dig tillbaka till tidigare steg med hjälp av knappen "Föregående". **Om allt är ok, klicka på "Flytta".**

Du får nu en konfirmation om att flytten är genomförd.

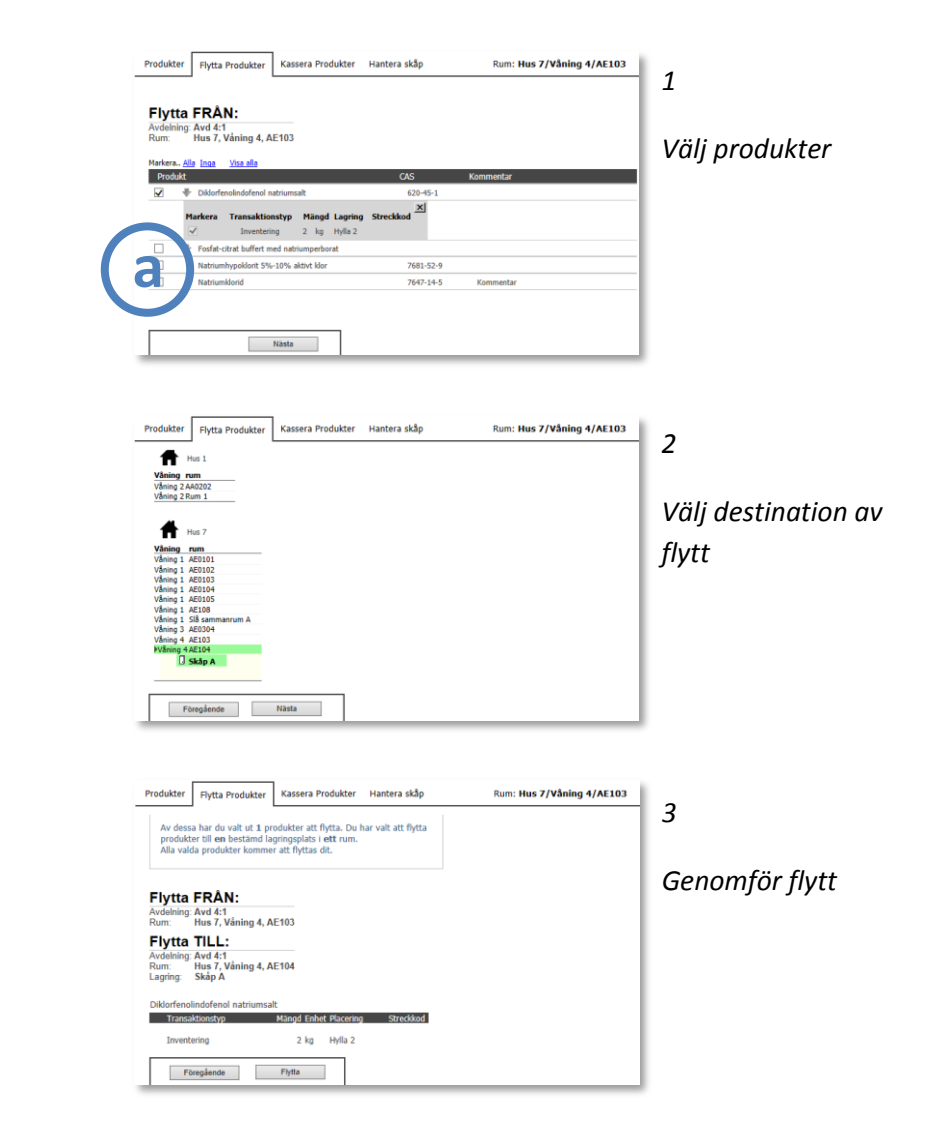

#### <span id="page-38-0"></span>**Kassera produkter**

*Denna funktion hette i tidigare version av KLARA "Ta bort från lista". I övrigt är funktionaliteten densamma som innan.*

Om du vill ta bort produkter från produktlistan, men inte permanent utan dels kunna återställa det du tar bort, dels kunna ta fram information om det du har tagit bort, använder du dig av funktionen "Kassera produkter".

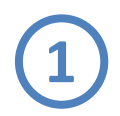

**Välj det förvaringsutrymme** (rum, skåp etc.) i vilket du vill kassera produkter och klicka på fliken "Kassera produkter".

Välj sedan i listan vilka produkter (och transaktioner) som du vill kassera genom att markera i rutorna i vänster kolumn (a). Klicka på "Nästa".

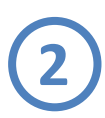

Du får nu en lista på vilka produkter du kan kassera. Om du något är felaktigt, kan du alltid ta dig tillbaka till tidigare steg med hjälp av knappen "Föregående". Om allt är ok, klicka på "Kassera".

Du får nu en konfirmation om att kasseringen är genomförd.

*Om du vill återställa kasserade produkter, använd dig då av funktionen "återställ" i den avdelningsspecifika funktionen "Kasserade produkter", se sid 41.*

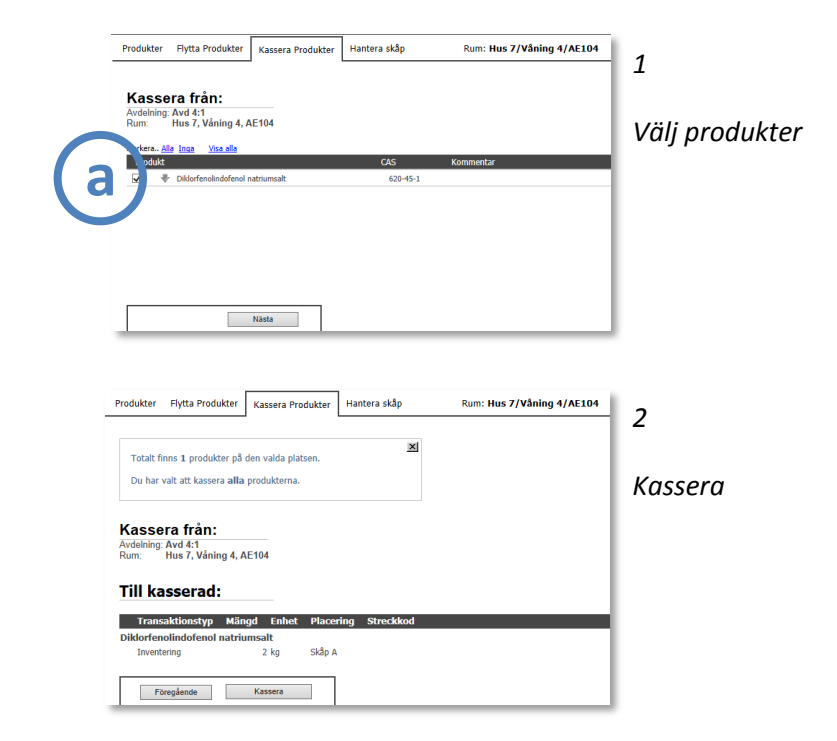

### <span id="page-39-0"></span>**4. Avsluta inventering**

All inmatning av produktinformation sparas kontinuerligt. Du kan när som helst avsluta ditt arbete och gå tillbaka och fortsätta precis där du slutade.

De flesta transaktionstyper kan du registrera på dina produkter kontinuerligt.

När det gäller transaktionstypen "Inventering", sätter din KLARAadministratör upp regler inom vilket datumintervall som det är tillåtet att genomföra inventeringar. I KLARA kallas detta för "Inventeringsperiod".

Kontakta din KLARA-administratör om du är osäker när just er inventeringsperiod börjar och slutar.

#### Produkter Flytta Produkter Kassera Produkter Hantera skår Rum: Hus 7/Våning 1/AE0101:001 **W** O Herdins äkta bets  $2013 - 11 - 21$  SE W O Ikasol Granulat 602 2013-11-22 SD  $\overline{\mathbf{W}}$   $\overline{\mathbf{O}}$   $\overline{\mathbf{O}}$  jordgubbsaft 2013-11-26 KA 2 0 **W** Akalciumklorid dihydra 2013-11-21 KA  $\epsilon$ **W O** Kloramfeniko 2013-11-22 SD **a** W O Master MoS2 (Smörjolja med molybdendisulfid, Master MOS2 2013-11-21 SD **W** O Native Tris/Glycin sample buffe 2013-11-21 SD **W** ● Natriumacetat 2013-11-21 SD ø **W O** Natriumklorie 2013-11-28 SD  $\Omega$ ₩ ● Natriumklorid 2%  $2013 - 11 - 21$  SD **W** Orange G dinatriumsal 2013-11-21 SD ₩ <sup>O</sup> Protein 80 Sa **V** O Radglo Flu Status:  $\mathbf{W}$   $\mathbf{O}$  Tazobactam Inventering tillåten till och med 2013-12-31 **O** Tiaminhydroki Jag har gjort färdig all inmatning för Klar den här inventeringsperioden Status:<br>Inventering tillåten Jag har gjort färdig<br>den här inventering

*Tryck på KLAR om du är färdig med hela avdelningens inventering. Du får då tre val.*

#### <span id="page-39-1"></span>**Klar med din inventering?**

När du är färdig med **HELA** avdelningens inventering ska du markera i KLARA att du är klar. Verktyget för detta finner du i inventering / registreringvyn, längst ner i produktlistan (a). Detta verktyg finns tillgängligt i alla produktlistors vy.

När du vet om att du är klar mer avdelningens inventering, klicka då på knappen KLAR. Då presenteras tre val i en pop-upruta (b).

*Inventering klar (du är klar)*

#### *Klar för nu*

*(du är tillfälligt klar, men vill fortsätta inventeringsarbetet senare)*

*Avbryt*

*Du stänger rutan*

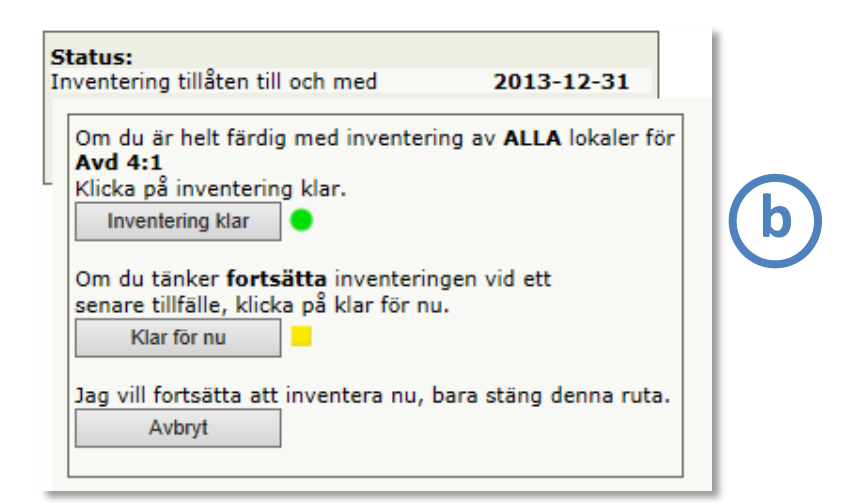

## <span id="page-40-0"></span>**Övriga avdelningsspecifika funktioner**

De funktioner som hittills har beskrivits i detta kapitel har i stort varit funktioner som finns tillgängliga för dig i de olika förvaringsutrymmena, som t.ex. rum och skåp.

Det finns i KLARA även funktioner som är avdelningsspecifika, d.v.s. funktioner som inte är direkt kopplade till ett specifikt rum utan för hela avdelningen.

Dessa funktioner finner du om du klickar på avdelningens namn längst upp i vänsterspalten i inventerings/registreringsgränssnittet.

Alla funktioner är nödvändigtvis inte synliga för dig; det beror helt på vilka funktioner som din verksamhet har valt att arbeta med i KLARA.

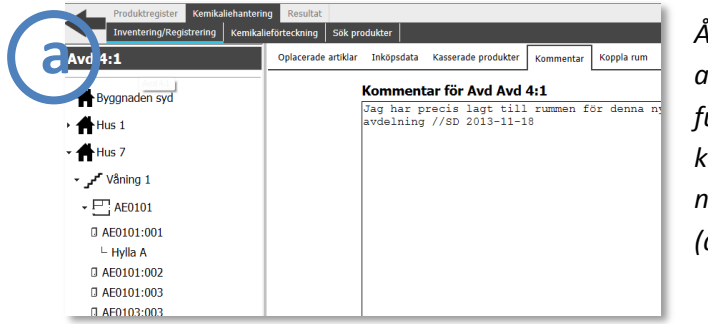

*Åtkomst av avdelningsspecifika funktioner genom att klicka på avdelningens namn i vänsterspalten (a).*

#### <span id="page-40-1"></span>**Oplacerade artiklar**

Detta är en funktion som används av de organisationer som nyttjar KLARAs streckkodsfunktionalitet. Med hjälp av en streckkodsläsare kan användare registrera produkter på vald avdelning; de produkter som inte är placerade i ett specifikt förvaringsutrymme presenteras som en lista under denna flik. Observera att om ni inte använder er av KLARAs streckkodsmodul ser inte denna funktion.

#### <span id="page-40-2"></span>**Brandfarlig vara**

Många verksamheter kräver att inventerare registrerar maximalt lagrad mängd på brandfarliga varor– detta för att ha god kontroll på hur mycket brandfarlig vara som förvaras på avdelningarna.

För de organisationer som använder sig av transaktionstypen "max lagrad mängd" finns denna funktion tillgänglig under avdelningsspecifika funktioner – detta för ett förenkla imatning av detta värde på just brandfarliga varor.

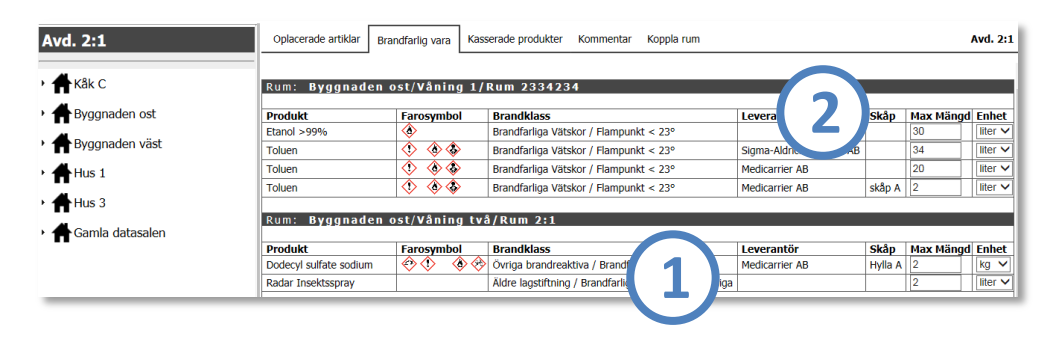

- *Varje brandfarlig vara som registrerats i ett rum presenteras i en rad för inmatning av värdet "Max lagrad mängd" (1)*
- *Om specifik produkt har fått fler än ett värde för max lagrad mängd registrerat pga. att verksamheten vill registrera olika värden för olika leverantörer och/eller att produkten förekommer i olika skåp, presenteras samtliga dessa värden i listan. (2)*
- *I de fall leverantör och skåp är angivna för produkterna, presenteras kolumnerna "Leverantör" och "Skåp"*
- *Om värdet registreras i ordinarie registeringsvy på produkt, reflekteras detta i värdet under "Brandfarlig vara".*
- *Om värdet ändras under fliken "Brandfarlig vara" reflekteras detta i ordinarie gränssnitt för registrering av transaktioner.*
- *Liksom tidigare kopieras värdet "max lagrad mängd" mellan år och behöver enbart justeras om värdet ändras.*

#### <span id="page-41-0"></span>**Inköpsdata**

Detta är en funktion som används av de organisationer som använder sig av AlphaQuests inköpsmodul. Från denna modul kan användare importera inköpsdata om inköpta produkter. Dessa produkter placeras i importen inte på förvaringsutrymmen, utan all data registreras på avdelningsnivå. Dessa importerade inköpsposter presenteras under denna flik.

De organisationer som använder denna funktionalitet kan självklart registrera att en produkt som finns med i den importerade listan finns i ett förvaringsutrymme. Dock är gängse regel att då inte registrera någon transaktionstyp (t.ex. inventering) eftersom denna produktinformation redan finns i importerad data.

Observera att om ni inte använder er av KLARAs streckkodsmodul ser inte denna funktion.

#### <span id="page-41-1"></span>**Kasserade produkter**

Under denna flik placeras de produkter som du har valt att kassera (se avsnittet om hur du kasserar produkter på sid 38). I denna vy har du möjlighet att återställa valda produkter/transaktioner.

Om ni använder er frekvent av funktionen "Kassera produkter" kan listan i

denna vy bli lång; därför kan du sortera listan efter följande rubriker: CAS-nummer, Produktnamn (Produkter), Rum/Lagring, samt datum för när kasseringen skedde (Kasserat).

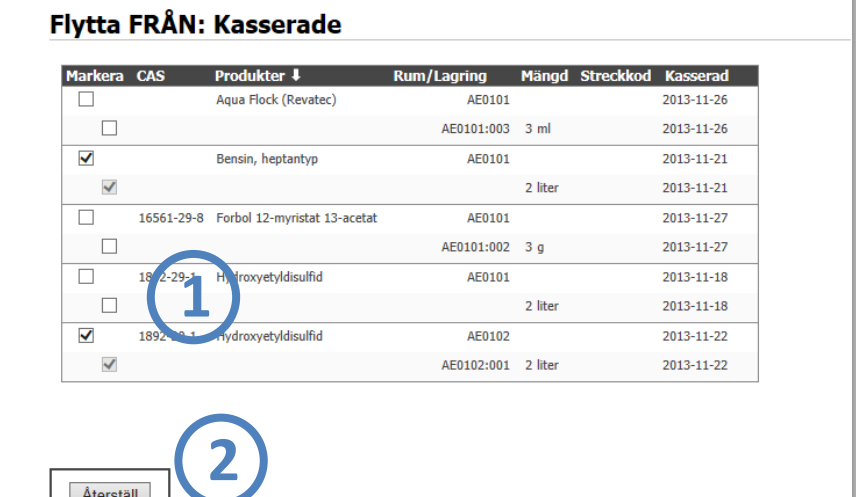

Markera de produkter och de transaktioner som du vill återställa.

Tryck sedan på knappen "Återställ". De produkter och transaktionsdata som du väljer att återställa kommer att flyttas tillbaka till sin ursprungskälla.

"Kassera produkter" töms i samband med att användaren startar en ny inventeringsperiod och bekräftar att kopiera kemikalier. Därmed kommer inga produkter ligga i "Kasserade produkter" historiskt utan enbart eventuellt för innevarande år.

**1**

Återstäl

**2**

#### <span id="page-42-0"></span>**Kommentar**

I detta fält kan du som användare välja att skriva kommentarer som berör avdelningen, t.ex. nyttig information för andra användare.

#### <span id="page-42-1"></span>**Koppla rum**

Under denna flik finner du verktyget för att administrera rum. För mer information om detta verktyg, se kapitlet om Rumshantering (sid 11).

## <span id="page-43-0"></span>**Kemikalieförteckningar**

I KLARA finns det olika sätt att ta fram för avdelningen relevanta kemikalieförteckningar. Dels finns det möjlighet att direkt från inventerings-/registreringsvyn snabbt genera enkla kemikalieförteckningar per rum och/eller underliggande förvaringsutrymmen. Det finns också ett kraftfullt verktyg under menyvalen "Kemikaliehantering

– Kemikalieförteckning" där du själv kan skapa olika typer av kemikalieförteckningar.

## <span id="page-43-1"></span>**Enkel kemikalieförteckning**

I inventering-/registreringsvyn presenteras avdelningens alla rum och underliggande förvaringsytor som skåp, hyllor etc.

Genom att klicka på den lilla kugghjulsikonen till höger om rummets (och skåp, hyllor) namn, visas en kontextmeny, med bl.a. "Kemikalieförteckning".

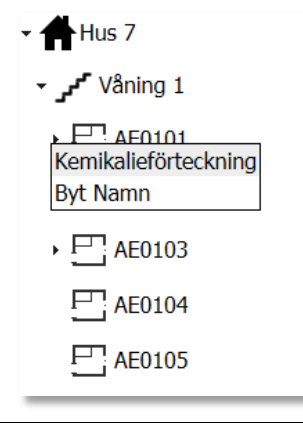

*Kontextmeny med funktionen "Kemikalieförteckning"*

Genom att klicka på funktionen "Kemikalieförteckning" skapas nu en för förvaringsytan aktuell kemikalieförteckning i en ny flik i din webbläsare. Denna kemikalieförteckning baseras på de produkter som är registrerade i aktuellt förvaringsutrymme med underliggande nivåer, d.v.s.

- Kemikalieförteckning på rumsnivå presenterar alla produkter som är registrerade på rum och alla dess underliggande nivåer som skåp hyllor m.m.
- Kemikalieförteckning på skåpsnivå presenterar alla produkter som är registrerade på skåpet och alla dess underliggande nivåer som hyllor m.m.

Du kan enkelt skriva ut kemikalieförteckningen genom att klicka på utskiftsikonen;

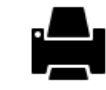

Du kan även öppna kemikalieförteckningen för vidare editering i Excel (om du har Excel installerat på din dator) genom att klicka på Excelikonen;

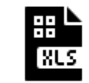

## <span id="page-44-0"></span>**Kemikalieförteckningsverktyget**

Som inventerare/registrera kan du skapa olika typer av kemikalieförteckningar baserat på de inmatade produkterna. Detta görs från "Kemikaliehantering – Kemikalieförteckning".

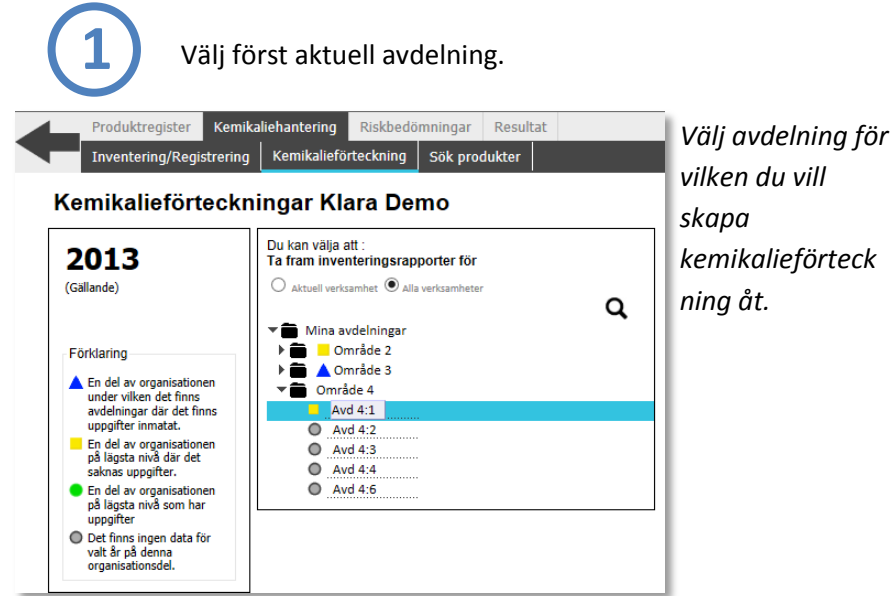

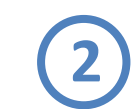

Du ser nu verktyget för att generera anpassade kemikalieförteckningar.

Produktregister Administration Fastigheter Kemikaliehantering Riskbedömningar Resultat entering/Registrering | Kemikalieförteckning | Flytta produkter Sök produkter

#### Anpassad kemikalieförteckning Avd 3:4 2015

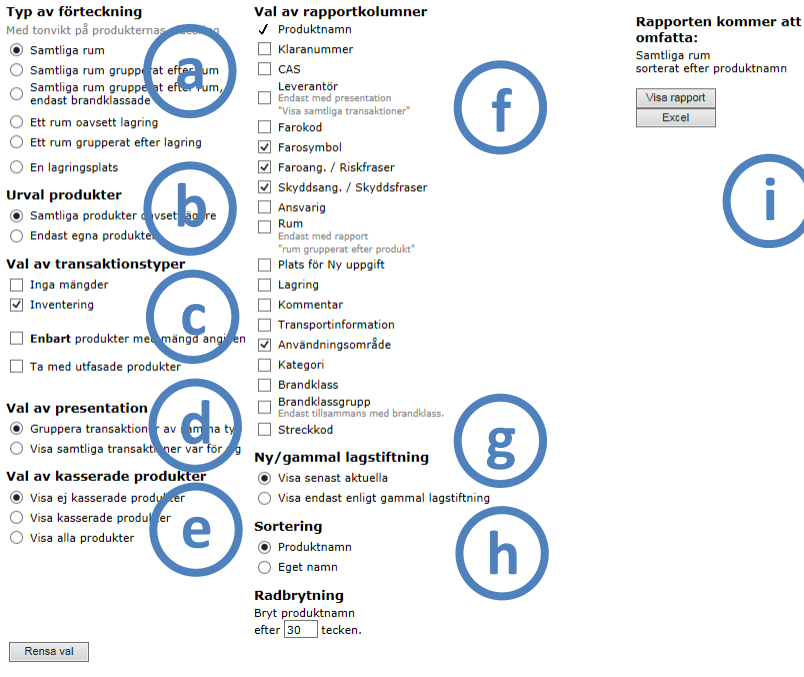

#### *Anpassa kemikalieförteckning.*

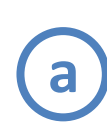

Under rubriken "*Typ av förteckning*" avgränsar du din förteckning avseende den rumsliga indelningen. Väljer du att gruppera innebär detta att rapporten presenteras med löpande rubriker för de olika rummen och lagringsplatserna (skåp m.m.).

**i**

Under rubriken "*Urval produkter*" finns val att visa samtliga produkter (om rummen delas av flera inventerare) eller om du enbart vill se dina egna.

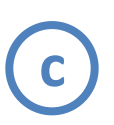

*"Val av transaktionstyper*" innebär att du kan välja att presentera de värden i rapporten som du har inmatningsuppgifter för. Ett eller flera val är tillåtet.

*Om organisationen valt att arbeta med KLARA som ett verktyg för utfasning av kemikalier/kemiska produkter, så kan du även få med utfasade produkter i din kemikalieförteckning (visas normalt inte) genom val i särskild ruta under denna punkt. Denna visas enbart för de organisationer som arbetar med denna specifika funktion.*

**d**

Under rubriken "*Val av presentation*" väljer du huruvida transaktionstyperna ska grupperas efter samma typ eller om samtliga transaktioner ska presenteras var för sig.

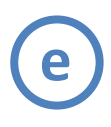

**f**

Under rubriken "*Val av kasserade produkter*" bestämmer du huruvida du vill ta med samtliga produkter, enbart de som är kasserade eller alla produkter förutom de kasserade.

Under rubriken "*Val av rapportkolumner*" väljer du de parametrar som du vill skall finnas med i din förteckning. **OBS**: *Kolumnen "Leverantör" visas enbart i kemikalierförteckning där val av presentation är "Visa samtliga transaktioner var för sig".*

**g**

Under rubriken "*Ny/gammal lagstiftning*" väljer du om din förteckning skall visa den senast aktuella (dvs. i enlighet med CLP) eller enbart i enlighet med den gamla lagstiftningens klassificeringar och märkningsregler.

**h**

Under rubriken "*Sortering*" väljer du om din förteckning skall sorteras på KLARAs huvudnamn ("produktnamn") eller på de valda synonymnamnen ("eget namn").

*Du kan vidare även radbryta kemikalielistan om produktnamnen är för långa, markera antalet tecken du vill produktnamnen skall avstavas vid.*

*Tänk på att eventuellt ändra ditt utskriftsformat i din dator så att det passar till kemikalieförteckningen. Ju fler kolumner du väljer att ta med desto bredare blir dokumentet. Tar du med alla kanske inte informationen får plats ens med liggande pappersformat*.

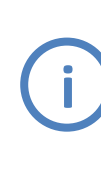

Beroende på de val du gjort under punkt (a) kommer utseendet mitt på sidan att variera. Har du valt att ta fram en rapport som omfattar alla lokaler så väljer du enbart formatet på rapporten (html alternativt xls). Xls-filen kan med fördel sparas ned lokalt och bearbetas vidare lokalt i Excel.

#### **Välj rum**

Har du under punkt (a) valt "*En lokal oavsett lagring*" ser bilden en enligt nedanstående.

Klicka på rummet du vill ta ut en kemikalieförteckning för. Därefter väljer du utskriftsformat.

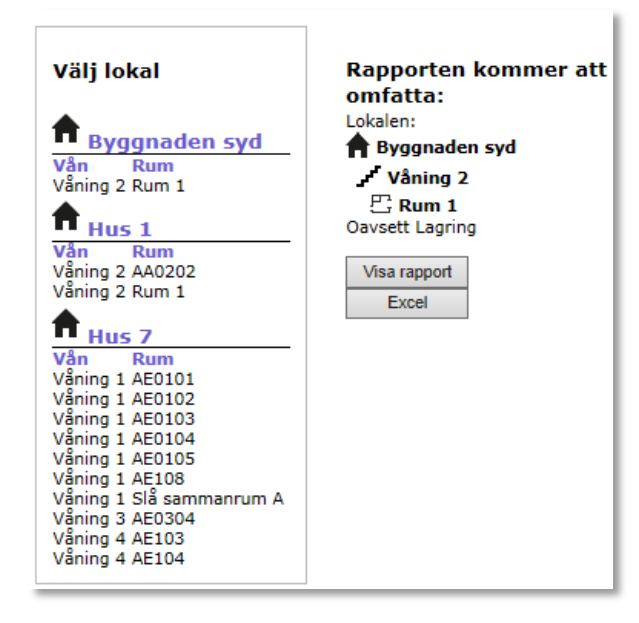

#### **Välj lagringsplats**

Har du under punkt (a) valt "*En lagringsplats*" ser bilden en enligt nedanstående, klicka på aktuellt rum och på den lagringsplats du vill ta ut en kemikalieförteckning för. Därefter väljer du utskriftsformat (html alternativt xls).

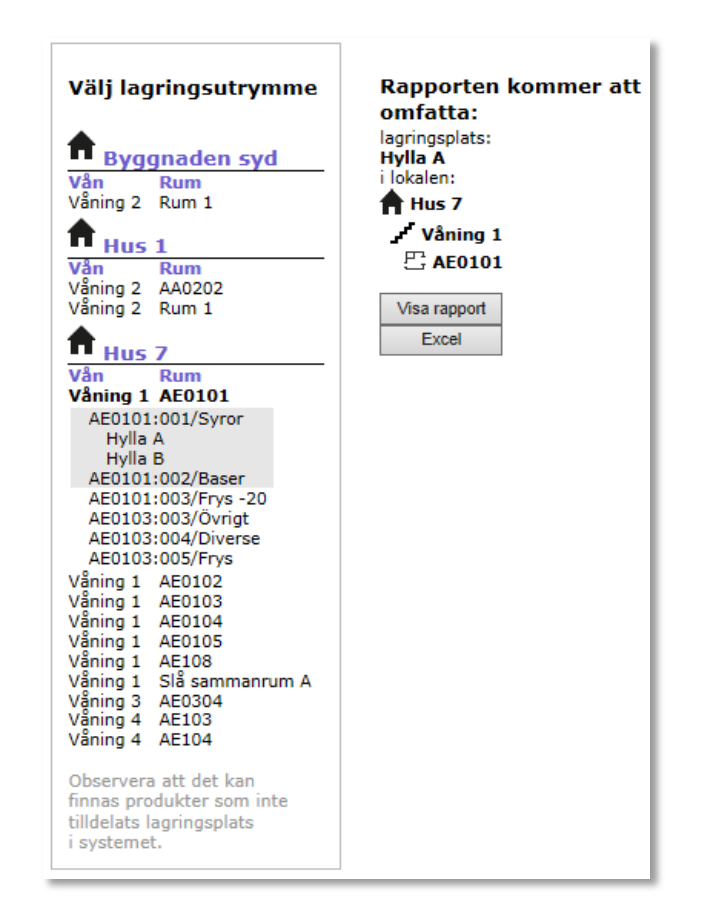

## <span id="page-47-0"></span>**Kemikalieförteckningar i o-inloggat läge**

För att göra olika avdelningars kemikalieförteckningar tillgängliga även för personer som inte har inloggningsuppgifter, kan din KLARA-administratör välja att göra vissa av dessa avdelningars kemikalieförteckningar tillgängliga i s.k. "o-inloggat läge".

Länk till dessa kemikalieförteckningar presenteras då på verksamheternas startsida i anslutning till länken till produktregistret.

Det är administratör som avgör vilka avdelningar som ska publika kemikalieförteckningar.

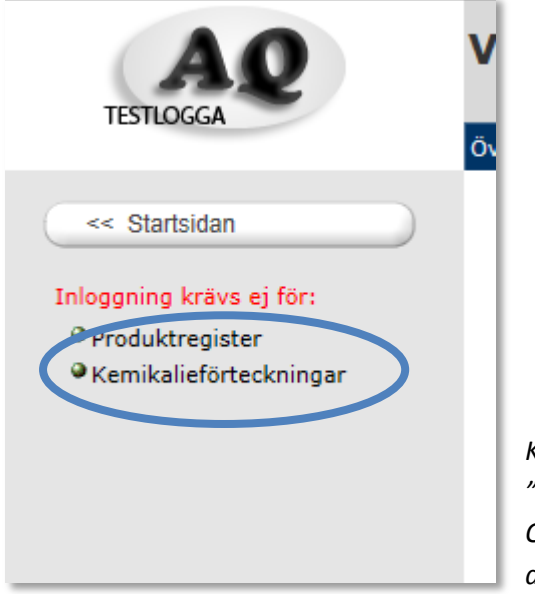

*Klicka på menyvalet "Kemikalieförteckningar". Observera att länken kan ha ett annat namn.* 

När du som o-inloggad klickar på denna länk, presenteras nu de avdelningar inom verksamheten som är "publika".

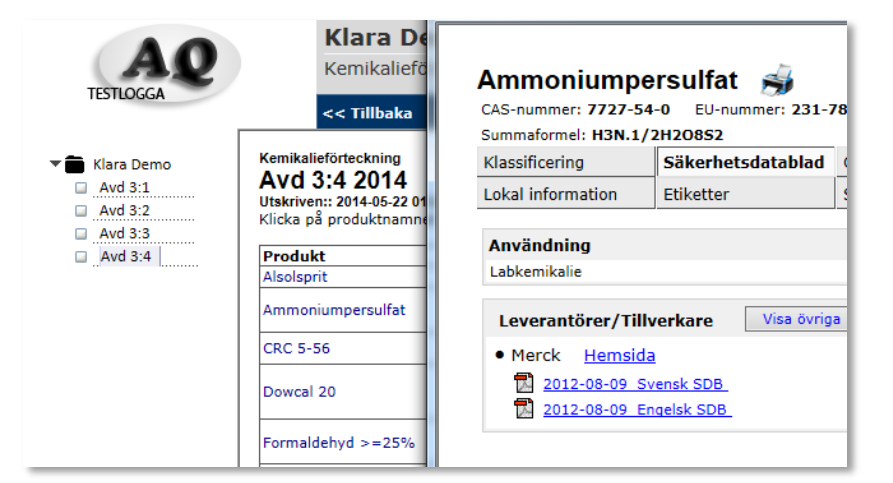

*Välj avdelning och ta fram kemikalieförteckning och eventuell produktinformation* 

Klicka på den avdelning du vill se kemikalieförteckning för.

Du kan sedan, om du vill, klicka på produktens namn för att ta fram produktrelevant information, samt eventuellt ta fram säkerhetsdatablad.

#### **OBSERVERA**

Det är inte säkert att just din verksamhet har valt att använda denna funktionalitet.

Det är upp till administratören att bestämma vilka avdelningar som ska ha publika kemikalieförteckningar.

Om du inte ser denna länk, kan det beror på att du arbetat vid en dator med en ej tillåten IP-adress.

Om du är inloggad, ser du istället de kemikalieförteckningar som är kopplade till de avdelningar du har läs/skrivrättigheter på, oavsett om de är publika eller inte.

## <span id="page-48-0"></span>**Sök produkter**

Du har en egen sökfunktion till produkter och kemikalier som finns inventerade på just din avdelning. Sökningen görs från huvudmenyn "Kemikaliehantering – Sök produkter"*.* 

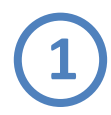

Välj din avdelning i mittenfönstret.

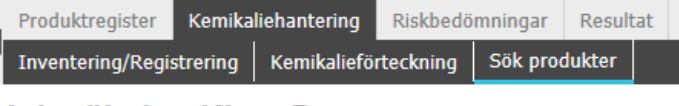

#### Produktsökning Klara Demo

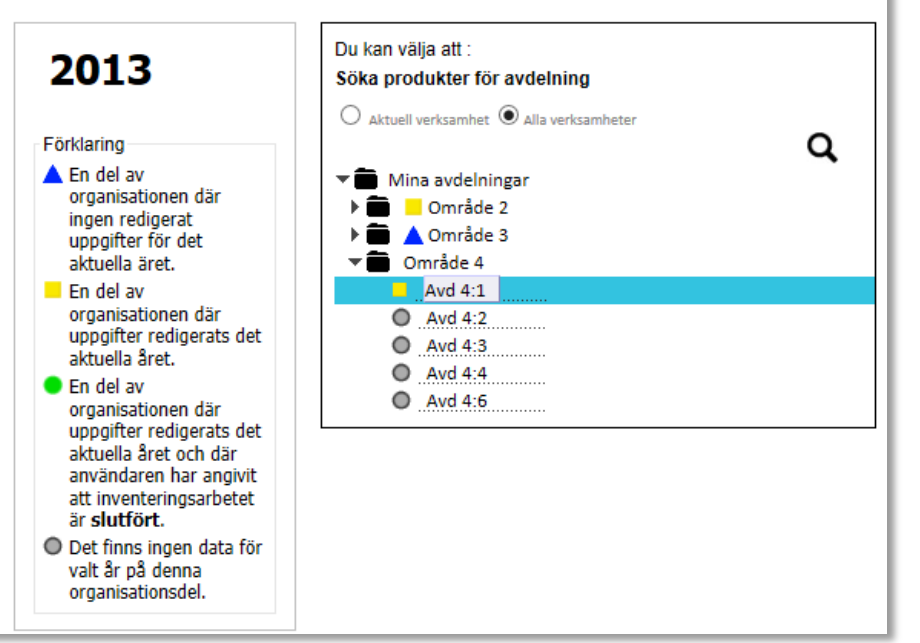

*Välj avdelning för var du vill göra din produktsökning.*

**2**

Ange namn, del av namn, CAS-nummer, streckkodsid samt ange övriga sökalternativ.

Vissa organisationer har möjlighet att söka på kemiska ämnens strukturformel.

Resultaten presenteras uppdelat på var

kemikalien/kemikalierna finns placerade och till vilken mängd i höger vy (a).

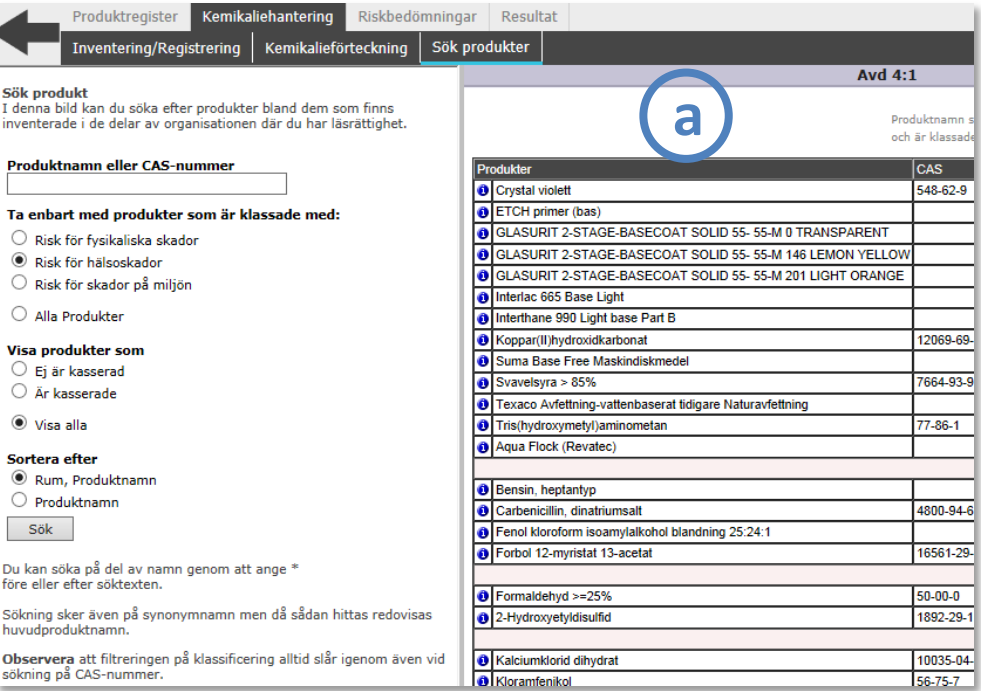

*Ange sökparametrar och tryck på knappen "Sök".*

## <span id="page-49-0"></span>**Resultat**

Under menyvalet "Resultat" finns ett antal olika funktioner för att ta fram resultat på t.ex. vad avdelningen ha inventerat. Beroende på vad administratören har gett för behörighet finns här två eller flera verktyg.

I denna manual redovisas för två som får stå som exempel. I övrigt är resultatfunktionerna liknande.

### <span id="page-49-1"></span>**Resultat – organisation**

Att söka på resultatet av det du inventerat kan vara bra då du härifrån kan söka på kemikaliernas olika egenskaper. Exempel på detta är om kemikalierna finns uppsatta på Arbetsmiljöverkets s.k. C-lista (cancerframkallande ämnen). Resultat på inventeringen kan sökas från menyvalet "Resultat / Resultat – Organisation"

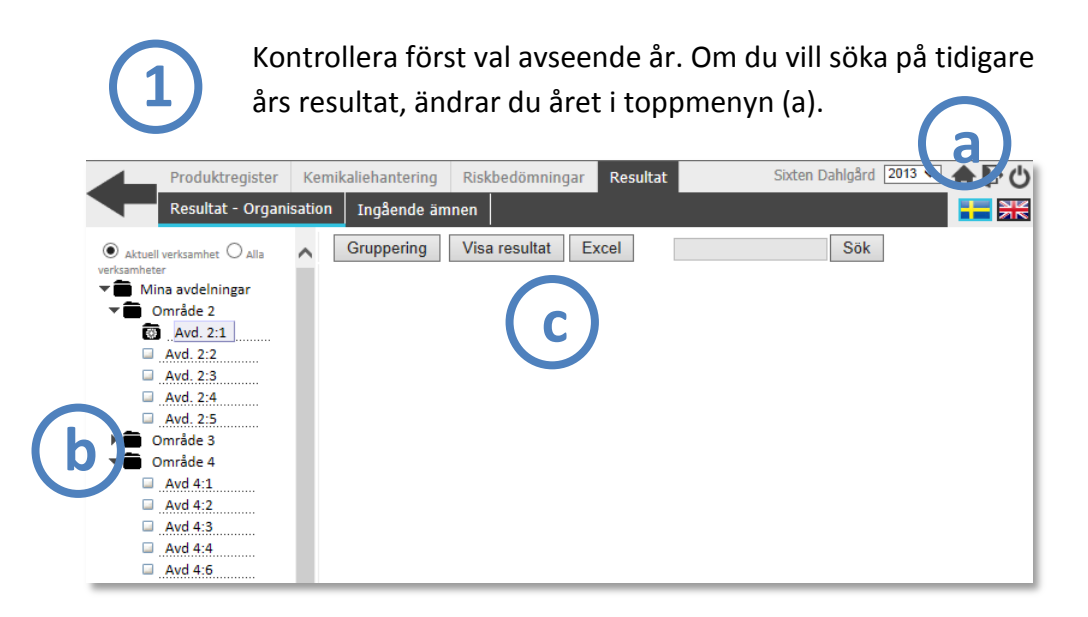

I vänster vy definierar du vilken organisationsdel som du vill göra sökningen på (b).

I höger vy definierar du din sökning (c).

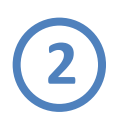

På skärmen visas de produkter som söks ut. Resultatet kan visas aggregerat eller per enskild nivå genom val i organisationsträdet till vänster.

Om en aggregerad sökning gjorts (bara om man har behörighet att se flera organisationsdelar) kan man genom att klicka på "visa" (a) längst till höger om produktnamnen för att se var och i vilka mängder produkten finns.

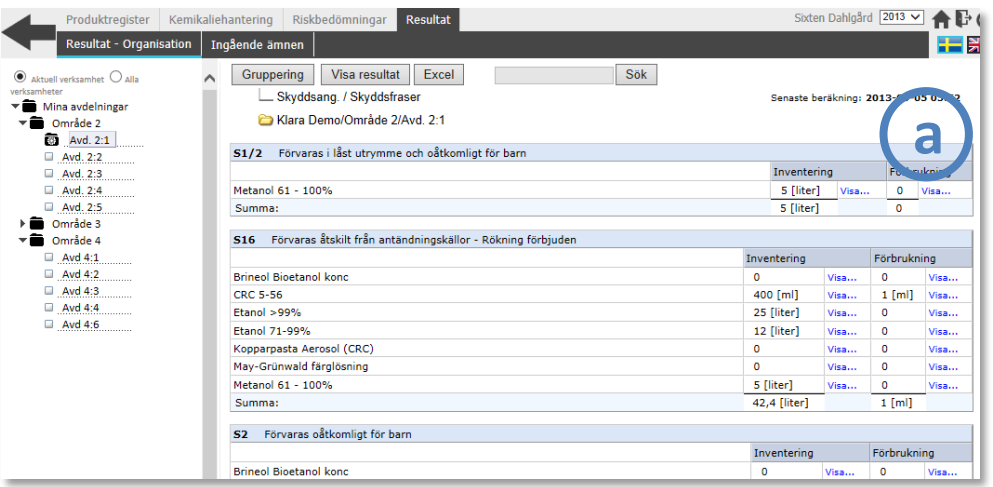

*Resultat på organisation enligt definierade grupper.*

## <span id="page-50-0"></span>**Ingående ämnen**

I produktregistret ingår ett stort antal produkter som innehåller flera olika kemiska ämnen. Dessa ämnen kan var för sig innebära vissa risker och därför ingå i till exempel Begränsningsdatabasen.

Du kan i KLARA söka fram dessa produkter via menyvalet "Resultat – Ingående ämnen"

Du ser nu verktyget för ingående ämnen. **1**

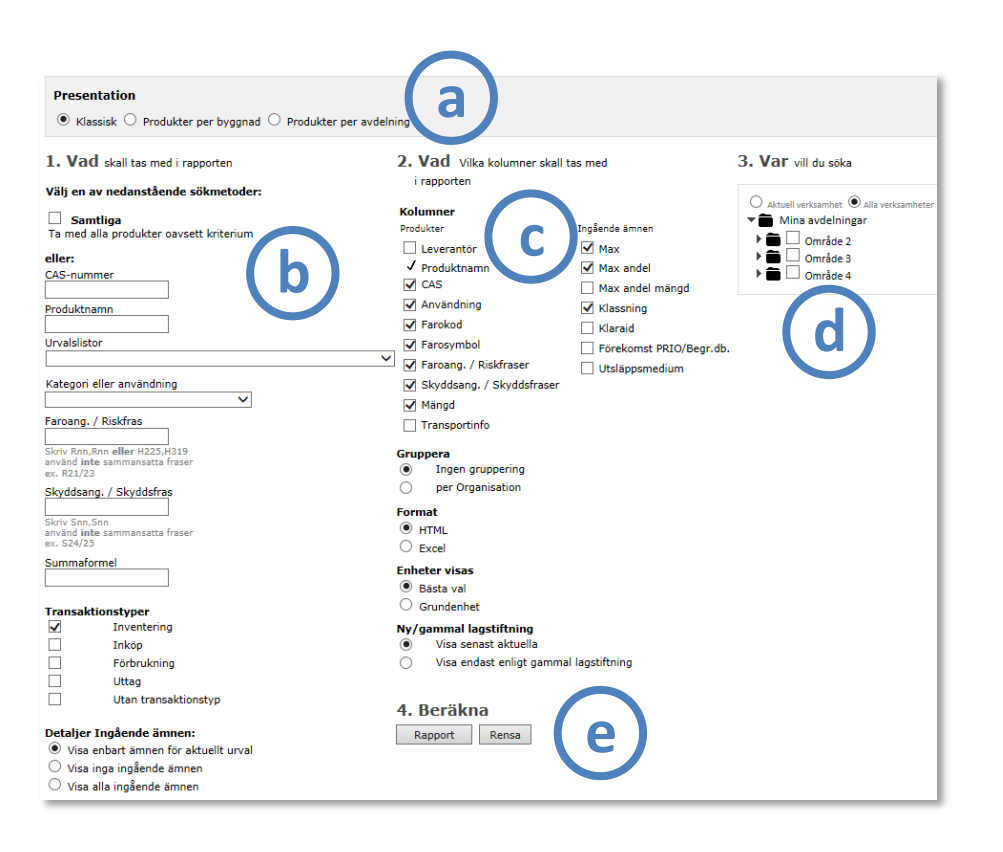

Vissa parametrar är på förhand för-ifyllda. Om du vill rensa verktyget på dessa förval, klicka på knappen "Rensa" (e).

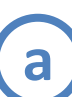

**b**

"Klassisk" presentation innebär presentation med all data om ingående ämnen i valda organisationsdelar.

Du har även möjlighet att gruppera rapporten efter "… per byggnad" och "… per avdelning. Informationen om de ingående ämnena utelämnas.

**Steg 1: Vad** ska tas med i rapporten?

#### Sökmetod

Markerar du "Samtliga" åsidosätter de val du gjort avseende sökmetod och presenterar en totallista för vald organisationsenhet där även samtliga ingående ämnen visas.

#### …eller

Välj ett av övriga tillgängliga val CAS-nr, produktnamn, listor, kategori/användning, riskfraser/H-angivelse, skyddsfraser/Pangivelse eller summaformel.

Du kan söka på flera CAS-nummer samtidigt, separera med ett kommatecken (50-00-0, 67-64-1 …).

Under rubriken "*Transaktionstyper*" väljer du en eller flera transaktionstyper.

#### Detaljer ingående ämnen:

Avser presentationen av ingående ämnen eller ej.

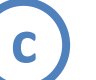

#### **Steg 2: Vad**.. vilka kolumner ska med i rapporten

#### Kolumner

Välj vilka kolumner du vill skall visas i rapporten.

#### Gruppera

Du kan välja att gruppera förteckningen för valda organisationsenheter. "*Gruppera inte*" = alla kemikalier kommer i bokstavsordning.

#### Format

 $HTML = webb$ sida.

#### Enheter visas

"Bästa val" är förvalt värde och innebär att omräkning sker för att minska ev. decimaler.

"Grundenhet" innebär att alla produkter som inventerats i volym redovisas i liter och alla produkter som inventerats i massa redovisas i kilogram. Anledningen till denna funktion är att vidare lokal bearbetning i Excel skall vara enklare.

#### Ny/gammal lagstiftning

Förvalt läge är att den senast aktuella visas. Det innebär en blandning i rapporten med nya och gamla symboler resp H/Pangivelser och R/S-fraser.

**d**

#### **Steg 3: Var** vill du söka

Du kan välja att skriva ut förteckningar för en organisatorisk enhet eller flera (beroende på behörigheter). Klicka dig fram i trädet och markera i respektive box.

**e**

Beräkna genom att klicka på "Rapport". Nollställ alla val genom att klicka på "Rensa".

#### *Exempel på sökresultat*

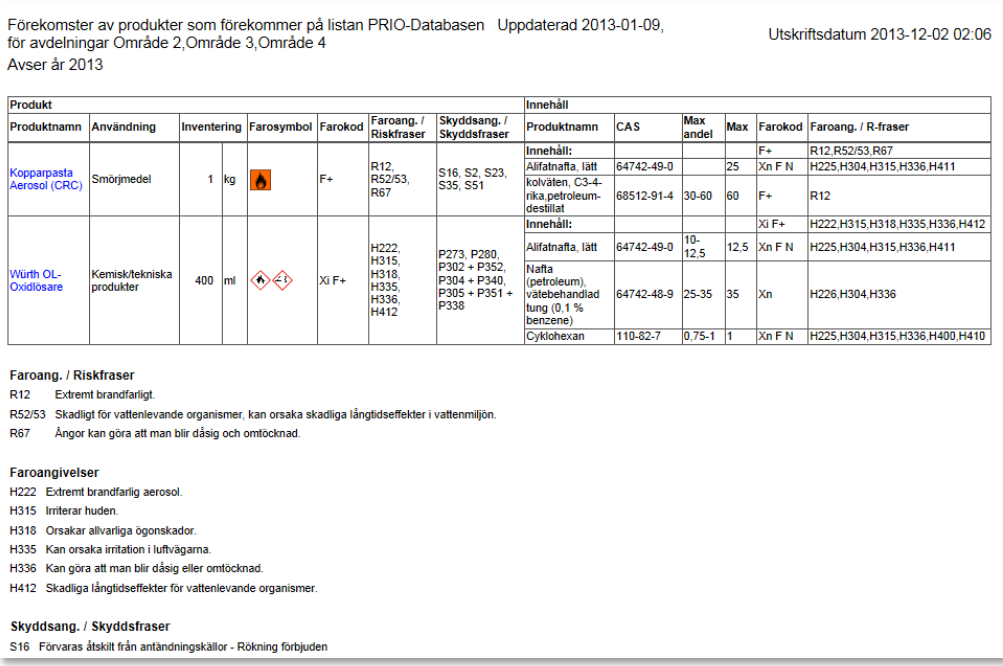

I ovanstående exempel visas enbart de produkter som finns på ett antal definierade avdelningar och som innehåller produkter som återfinns på PRIO-databasen. Enbart de ingående ämnen som finns i PRIO visas. Du kan klicka på produktens namn för att få fram hela innehållet.

## <span id="page-53-0"></span>**Tillägg och förändringar**

Följande kapitel har ändrats, tagits bort eller lagts till i denna version av manual.

## <span id="page-53-1"></span>**Ändrats**

- Justerade bilder
- Justerad innehållsförteckning
- Justerade sidhänvisningar
- Nytt kapitel sid 40 "Brandfarlig vara"